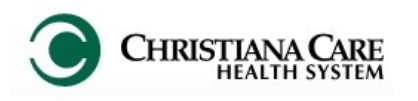

#### *What is FirstNet?*

A monitoring and tracking system that serves as the hub of all patient activity and is key to improving patient throughput.

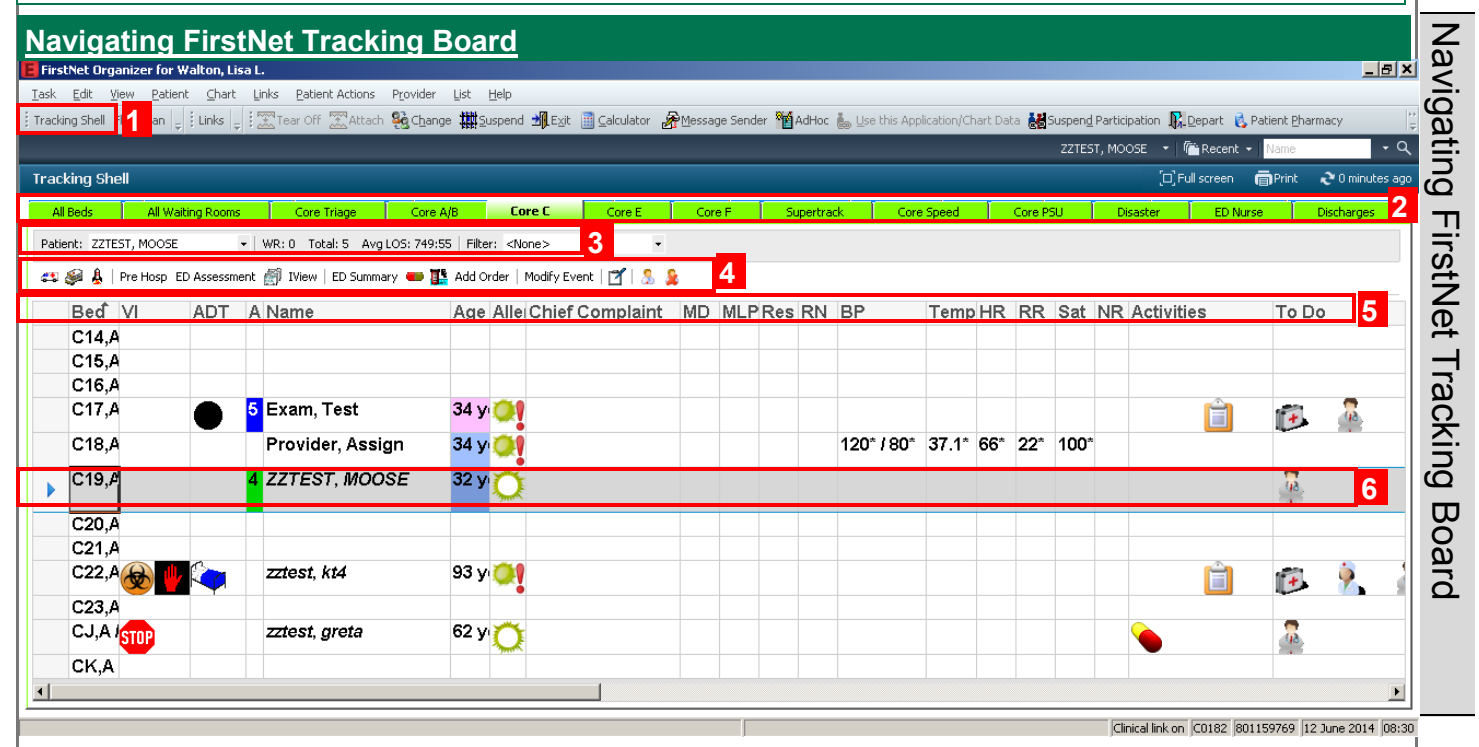

- 1. **Organizer Toolbar**: Two new buttons:
	- **Tracking Shell**: Opens the Tracking Board
- 2. **Tracking List Tabs**: Based on your current location, you will only see tabs for that location. Click on different tabs to view different groups of patients.

#### 3. **Metrics**:

- **Patient:** Name of patient the user currently has selected.
- **WR**: Number of patients in waiting room
- **Total**: Total Number of patients checked in
- **Avg LOS**: Average length of stay for the total number of patients.
- **Pre-configured filters**: Use to view only your assigned patients. Sets back to the default option when you log out.
- 4. **FirstNet Toolbar**: Most common functions can be performed by selecting a patient from the Tracking List (left-clicking their name) and clicking the appropriate button from this toolbar.
- 5. **Tracking List Columns**: Specific columns on the Tracking List to display tasks, activities and relevant information for providers. Click on the column heading to sort the board by that column.
- 6. **Rows**: Each row represents a room and once a patient is assigned to that room, relevant patient information is displayed.

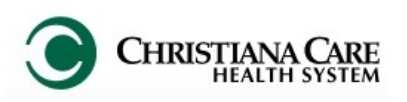

## FirstNet: MAU Providers **Example 19 Version: 01 Eff: 09.20.16** Training Manual

#### **Tracking Board**

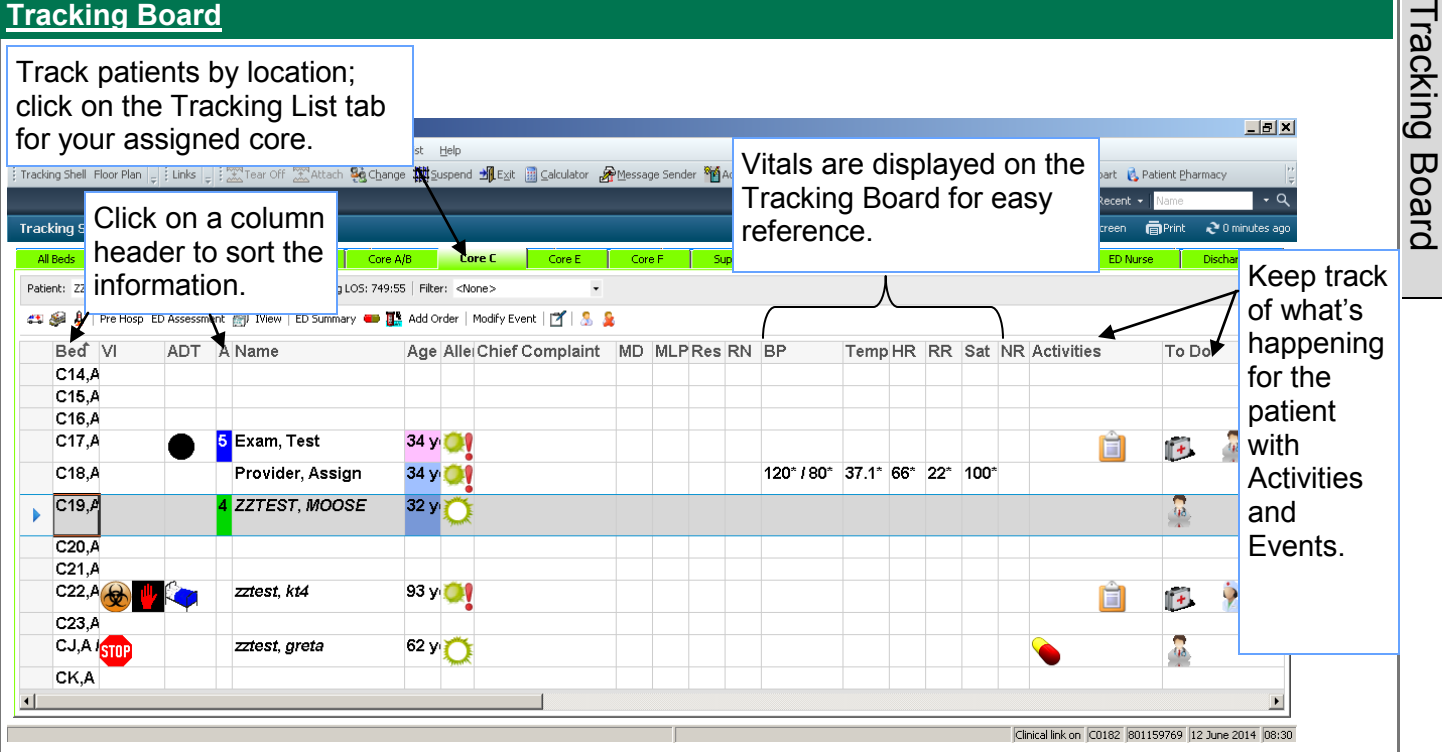

#### **Tracking Columns**

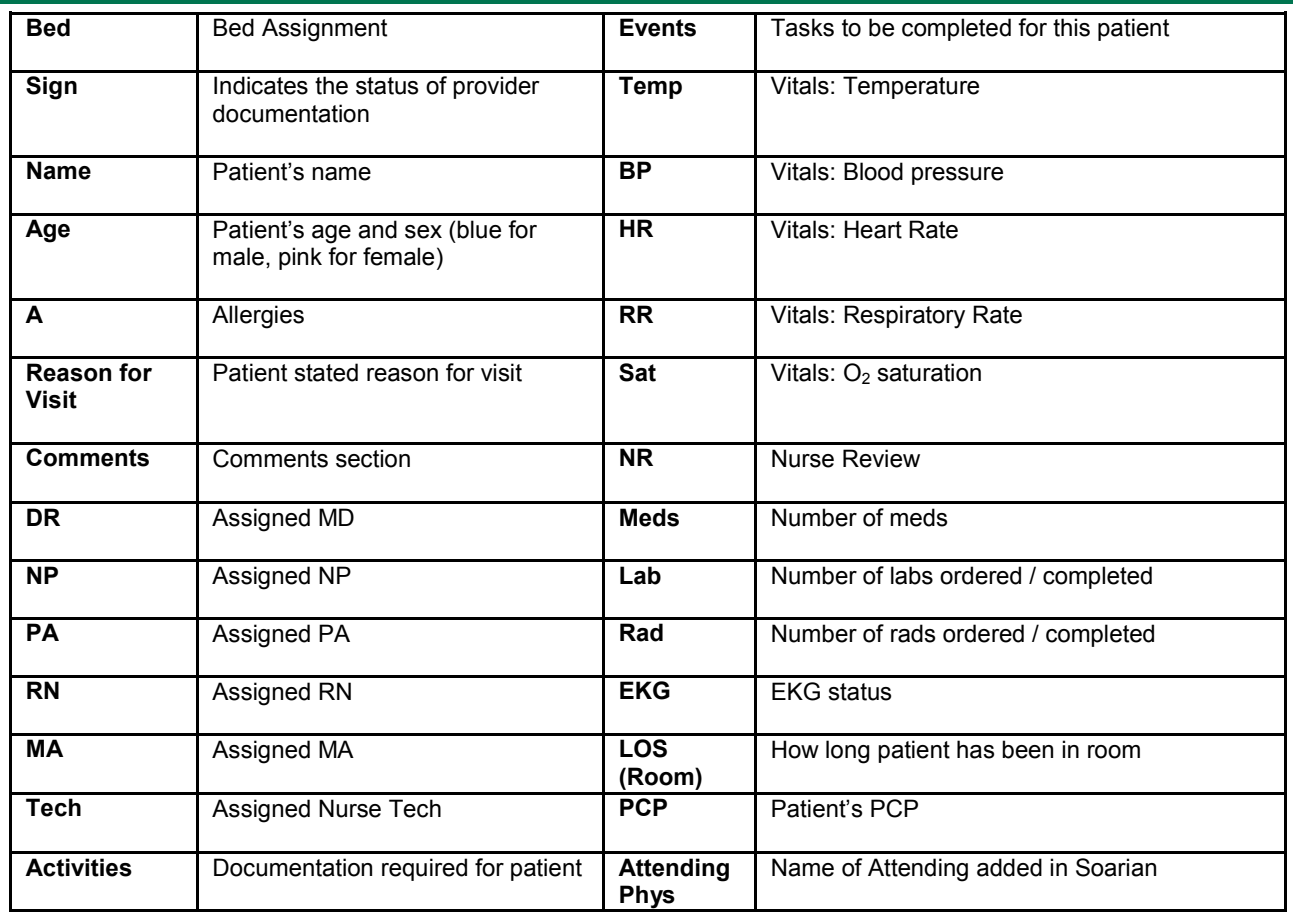

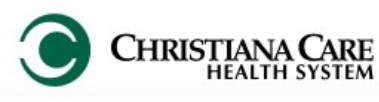

## FirstNet: MAU Providers **Example 19 Yersion:** 01 Eff: 09.20.16 Training Manual

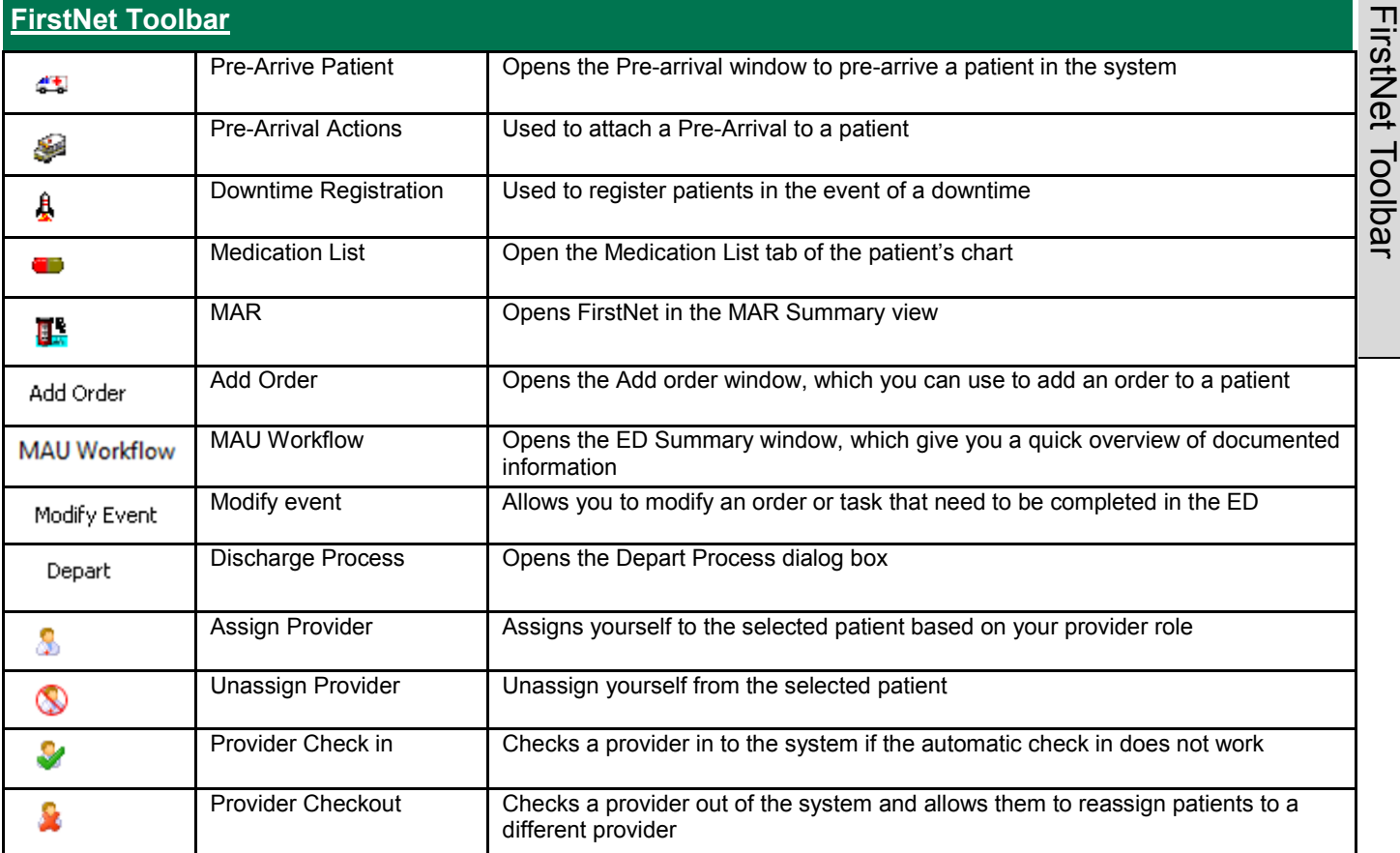

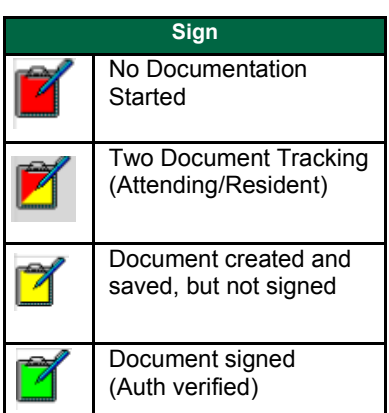

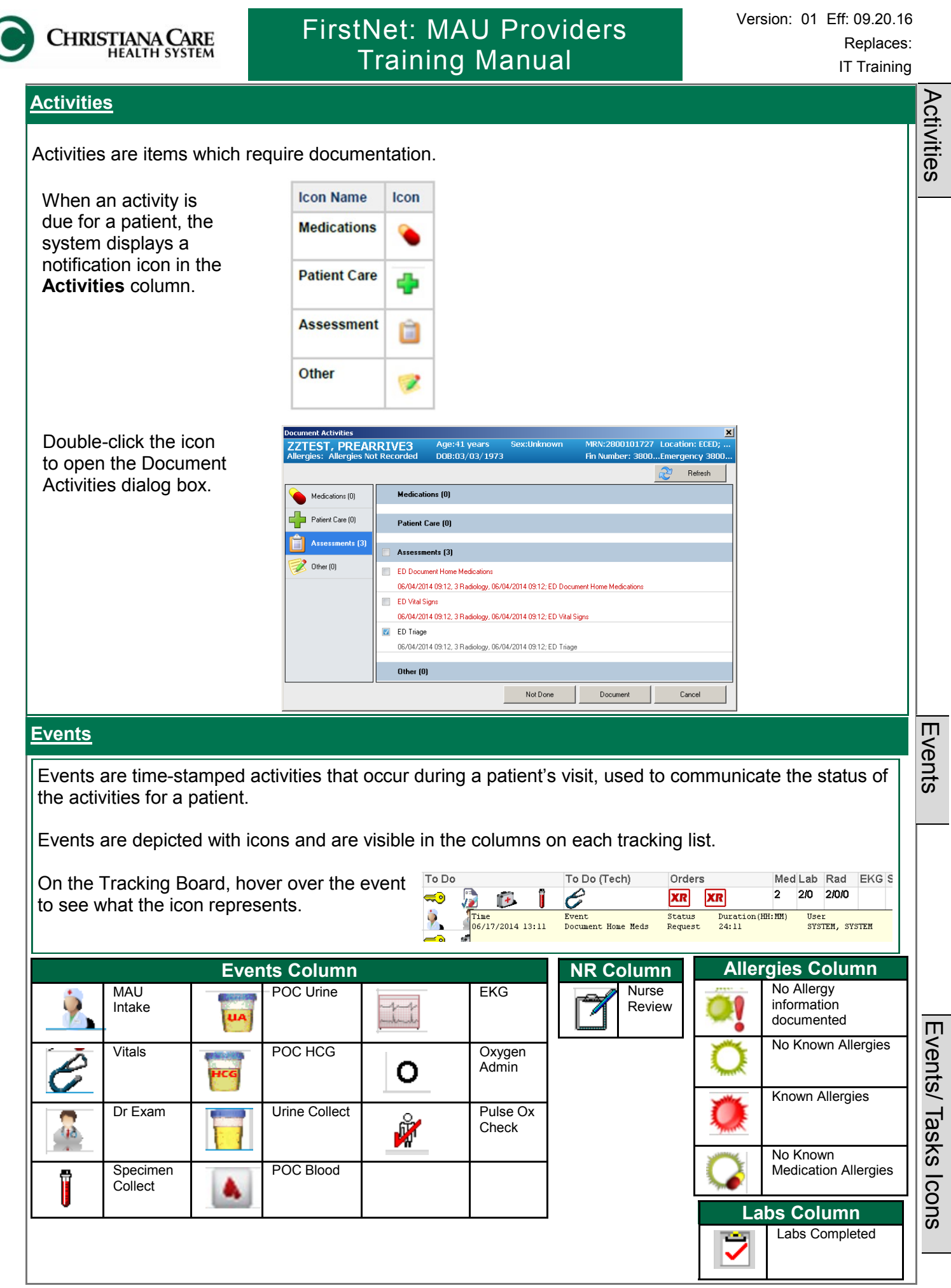

## hristiana Care

## Replaces: MAU Providers FirstNet: MAU Providers Training Manual

#### **Provider Check-in**

These settings should only have to be configured the fir

- 1. Click the **Provider Check-in** icon.
- 2. In the Provider Check in window, your name appears as Provider.
- 3. In the Provider Role box, select from the dropdown: **MAU Doctor**.
- 4. In the Default Relation box, select from the dropdown: **Doctor**
- 5. Select a color. This is identify you on the Tracking Board.
- 6. Ensure the Available Provider and Available Reviewer boxes are checked**.**
- 7. Click **OK** to complete the check in process.

#### **Assigning Patients**

- 1. Highlight a patient on the Tracking Board.
- 2. From the First Net toolbar, click the Assign Provider button.
- 3. You are now assigned to the patient based on the provider role you selected when you checked in to FirstNet. You'll see your name in the RN column.

#### **Room the patient**

Select the exam room to which you are taking the patient.

- 1. Double click on the WR in the Bed column next to the patient name.
- 2. In the Select a Location window, **double click the exam room** in which you want to move the patient.
- 3. Click **OK**.
- 4. The patient's location under the bed column will display the Exam room you selected.

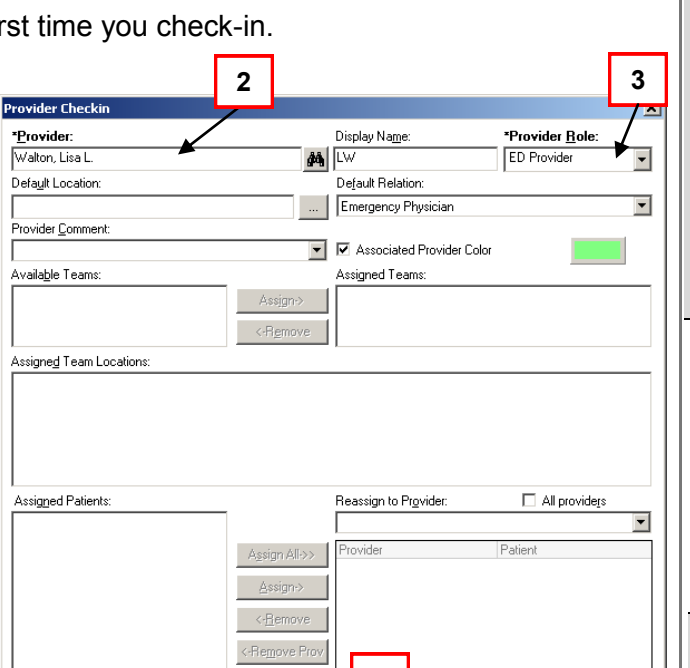

#### **Unassigning Patients**

M Available Provider

1. Highlight a patient on the Tracking Board.

**7**

 $\overline{0}$ 

2. From the First Net toolbar, click the Unassign Provider button.

≺<-Remove All

**▽** Available Reviewe

3. The patient is now available for another provider.

ZTRAIN, MAI WR 0:05  $\blacksquare$  Sets Exam 1, A (0) Exam 2, A (0) Exam 3, A (0) Exam 4, A (0) Exam 5, A (0) Exam 6, A (0) Exam 7, A (0) Exam 8, A (0) Exam 9, A (0) Exam 10, A (0) Trauma, A (0) WR (4) OK Cancel

Provider Check

 $\dot{\equiv}$ 

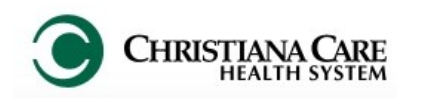

## FirstNet: MAU Providers **Example 19 Version: 01 Ltf: 09.20.16** Training Manual

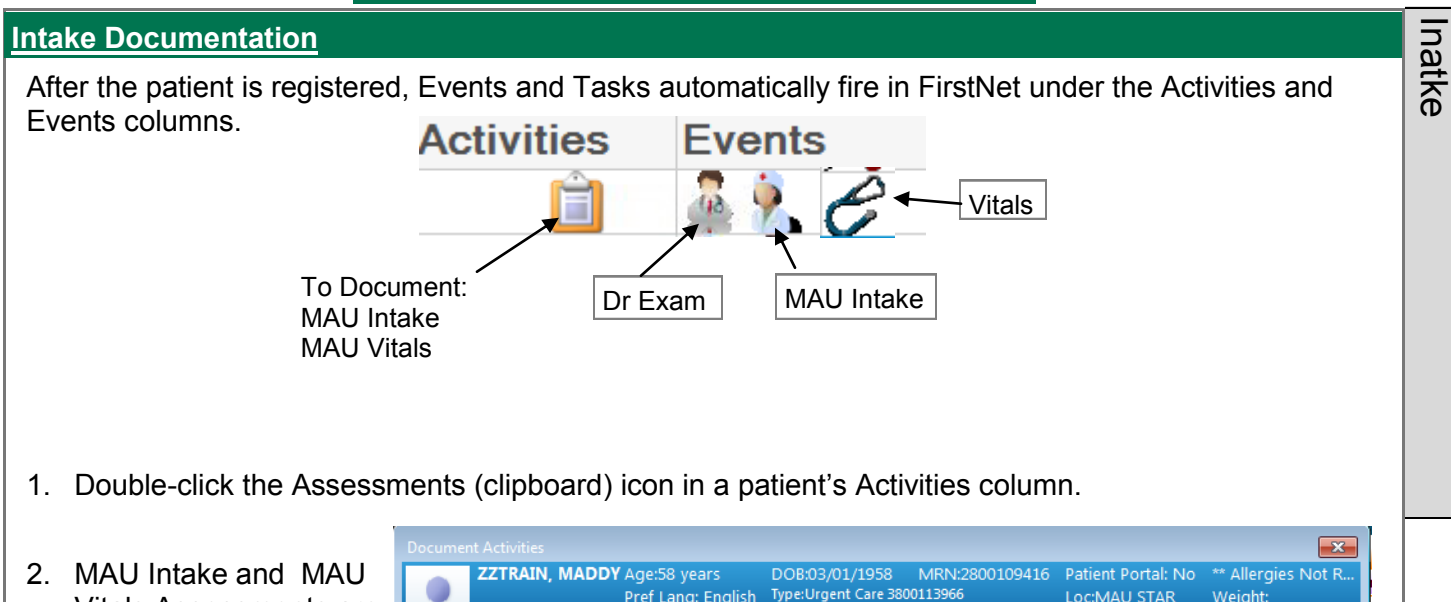

Vitals Assessments are listed. Check the box(es) next to the assessment you want to complete and select **Document**.

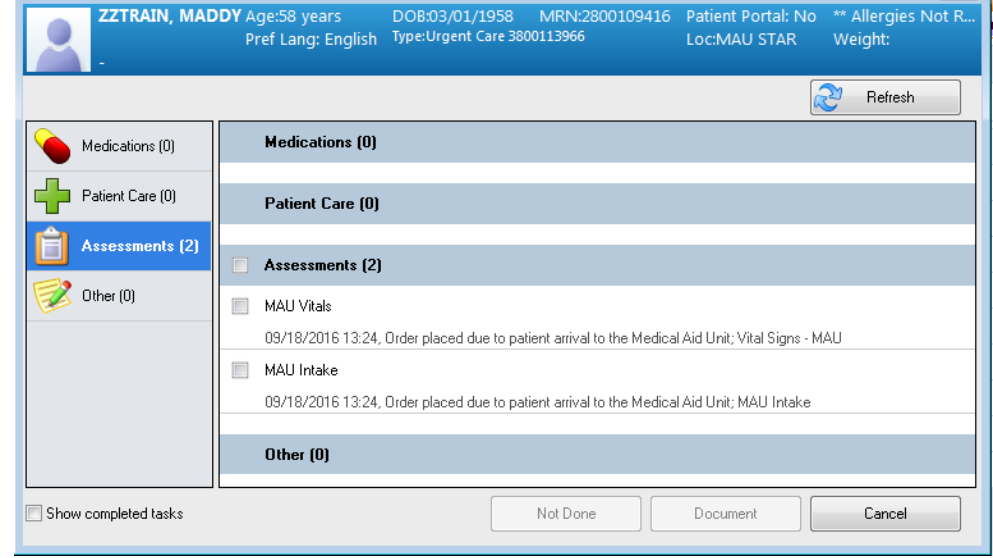

3. The Triage & Arrival Information Power Form will open. When complete, click **Sign Form**. After the assessment is signed, other tasks/events begin to appear on the Tracking Board.

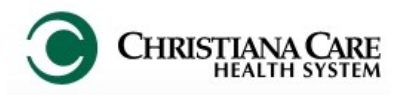

#### **Sections of the Intake form**

There are two pages to the Form: MAU Intake and Home Medications (see the left menu).

If the patient has been seen at other CCHS location, some documented information may pull forward. Enter any known or required (in yellow) information in each part of the form. Use the scroll bar on the right to move down the form.

**Presenting Complaint**: will fill in from Soarian's reason for visit

- **Presenting History of Present Illness**: Free text the patient's description of present illness \*REQUIRED\*
- **New vs Established** Use the answer on the New vs Established patient form provided by the front desk and make the appropriate selection here. \*REQUIRED\*
- Pain: Indicate the Pain Scale Used, type the Pain Level, identify the Pain Location, Laterality, Quality, Radiates and Radiation
- **Allergies**:

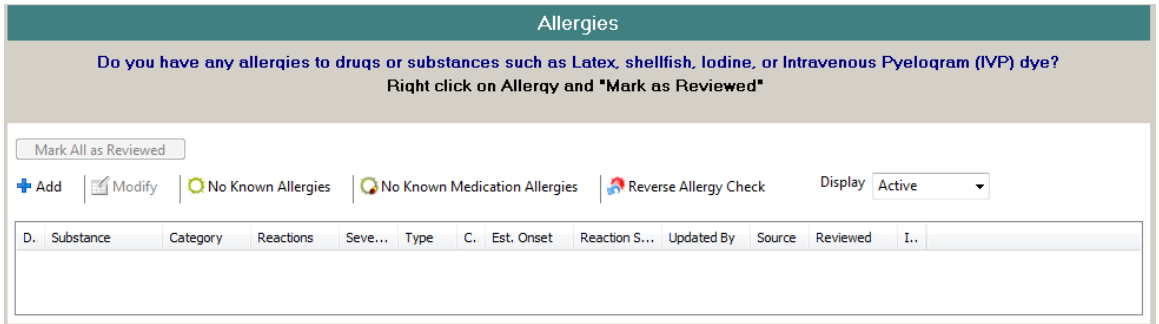

- If patient does not have any allergies, click No Known Allergies. Then click OK on the next screen.
- If patient has No Known Medication allergies, click No Known Medication Allergies The click OK on the next screen.
- If allergies are documented, review with the patient. If there are no changes, Click Mark All as Reviewed.
- If patient does not have allergies documented, click the Add button.
	- 1. In the Search field, type the name of the allergy (example peanut) and click Search (or Press Enter)
	- 2. Choose from the displayed list by double clicking the name or highlighting it once and pressing Select.
	- 3. The name will appear under Substance.
	- 4. From the Category dropdown, select the category of allergy.
	- 5. Under Reaction Type, Allergy will default, but you can choose from anything on the list as appropriate (example, intolerance, Side Effect.).
	- 6. To enter a reaction symptom under Reaction symptoms, click in the field under Add Free text and move back to the Search field on the left and type an reaction (example, hives). Double click the symptom. It moves under Reaction symptoms
	- 7. Under Allergy details, you can add a severity by choosing from the dropdown.
	- 8. Under Comments, you can add additional information about this allergy.
	- 9. Click OK if you are only adding one allergy.
	- 10. Click New.. if you are adding additional allergies, then repeat process.

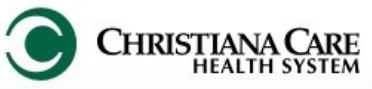

# Training Manual

Vocabulary

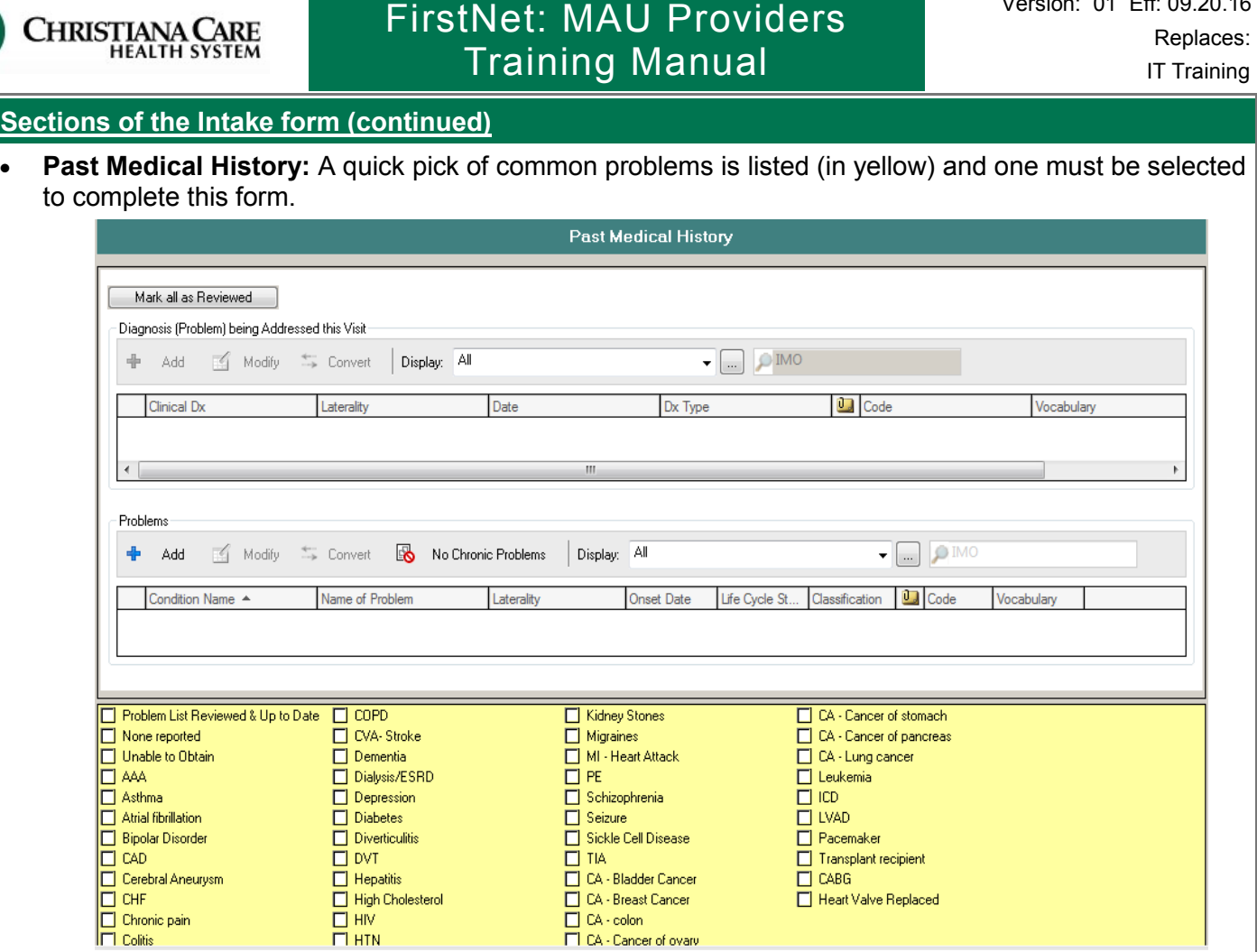

- If conditions are listed under Problems, review the list with the patient. If there are no changes, select check the box next to Problem list Reviewed & Up to Date.
- If no conditions are listed, check the box next to any of the appropriate problems on the quick pick list.
- If the problem is not on the quick pick list, click the blue plus sign next to Add under Problems.
	- 1. Type the problem in the yellow field. Click the binoculars to search.
	- 2. A list of possible matches appear in the Problem Search window. Select from the list. Click OK to close the search window..
	- 3. Click OK to save the problem, or click OK & New to save the problem and add another.

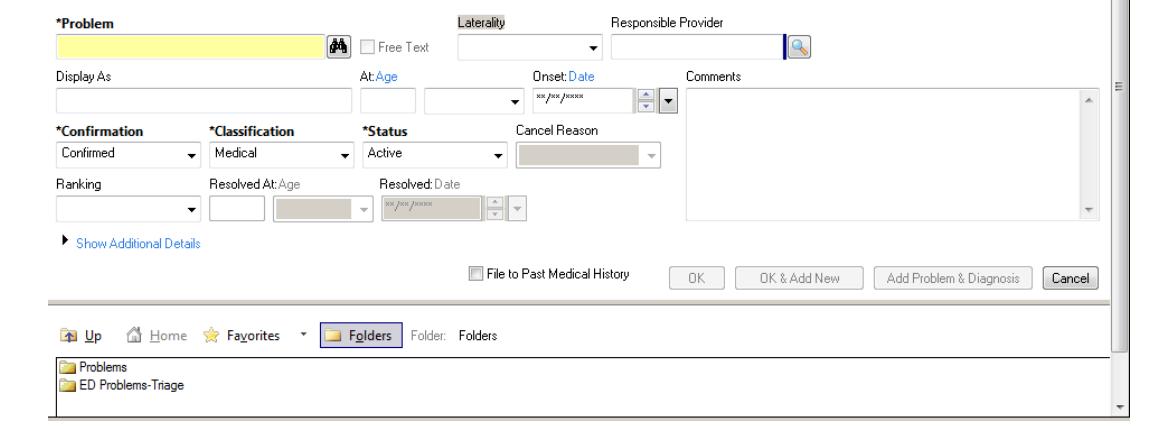

4. Alternatively, you can click the Folders button to see a quick list of problems categorized by system. Double click to add it, then click OK.

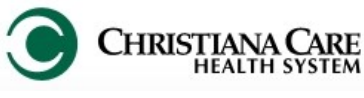

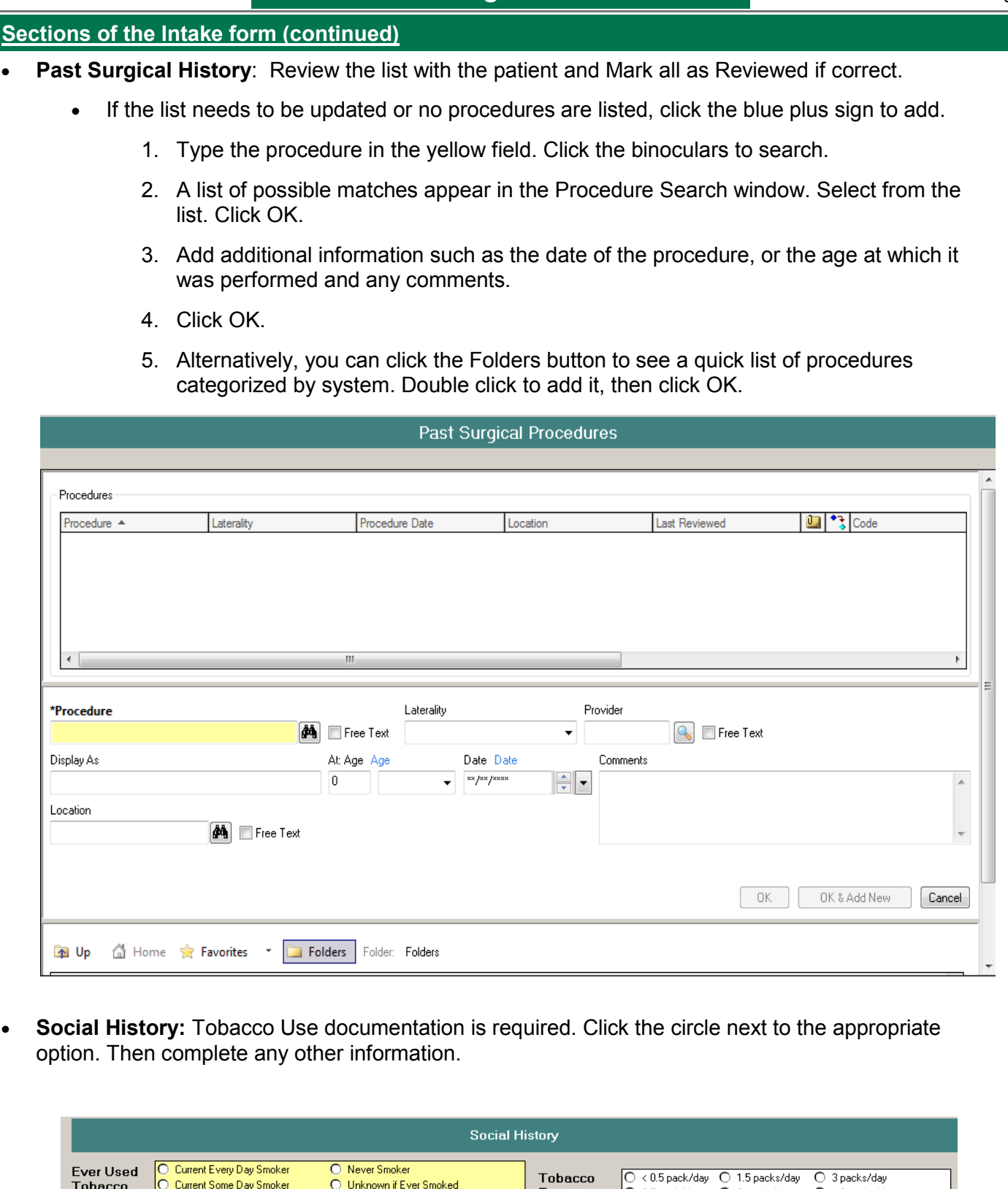

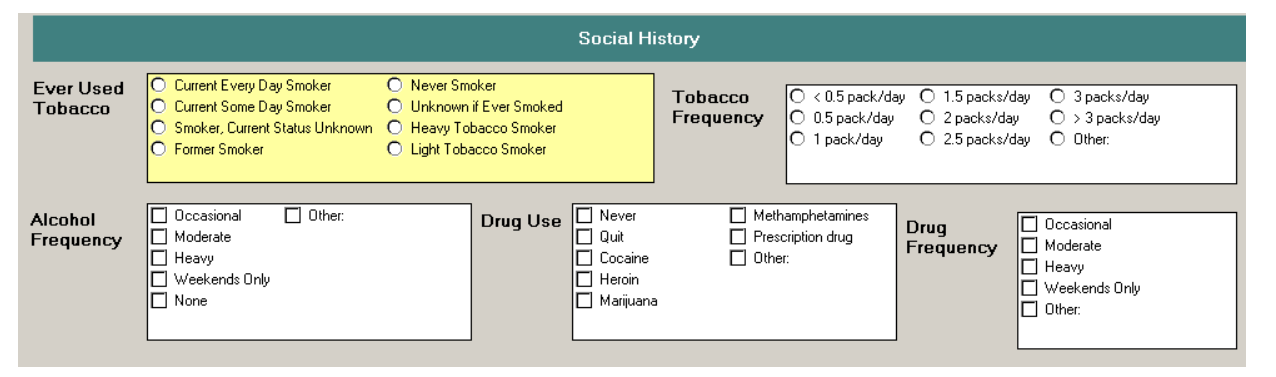

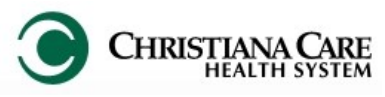

## FirstNet: MAU Providers **Example 19 Yersion:** 01 Eff: 09.20.16 Training Manual

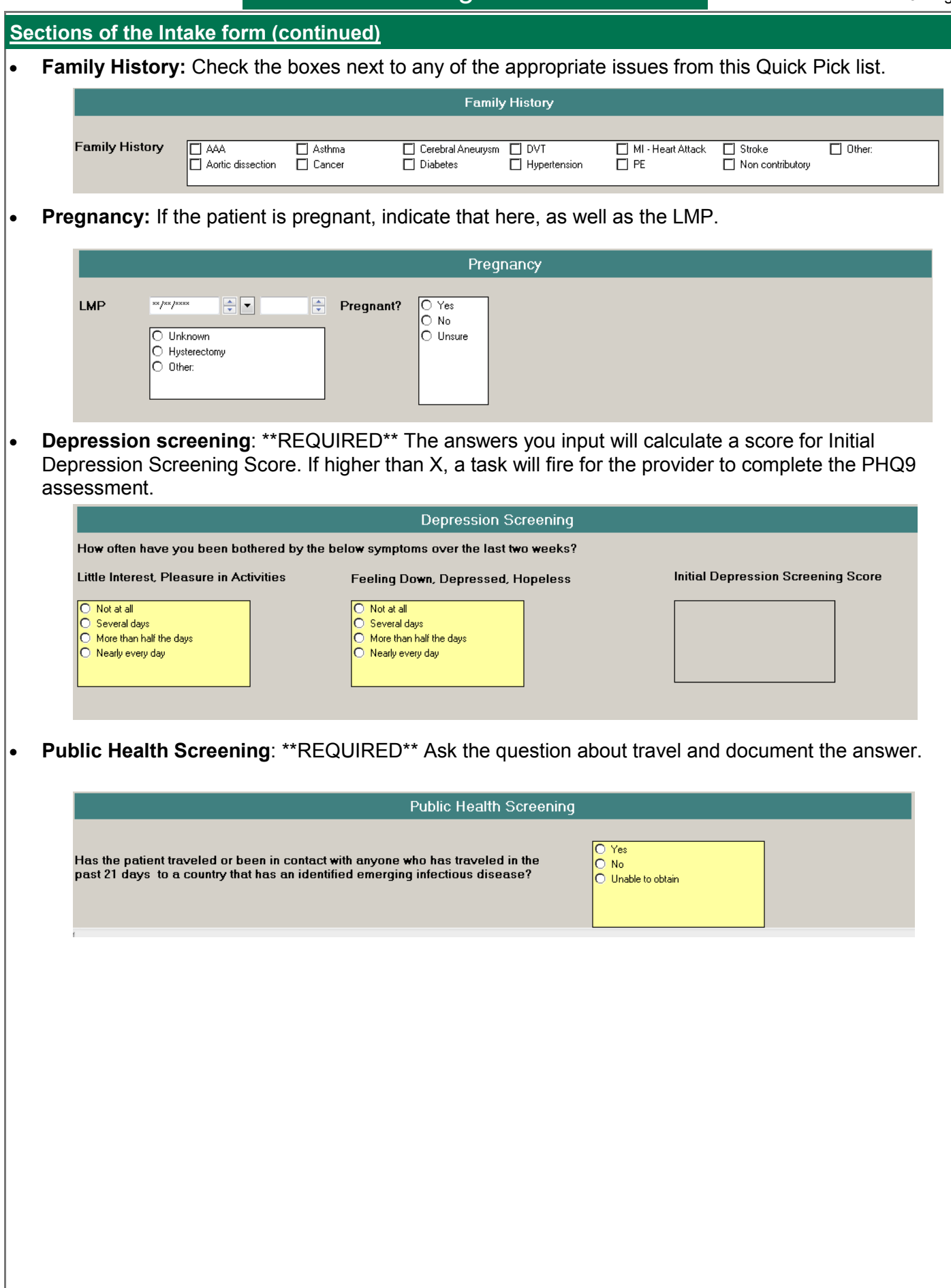

Document

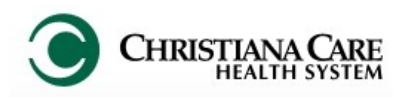

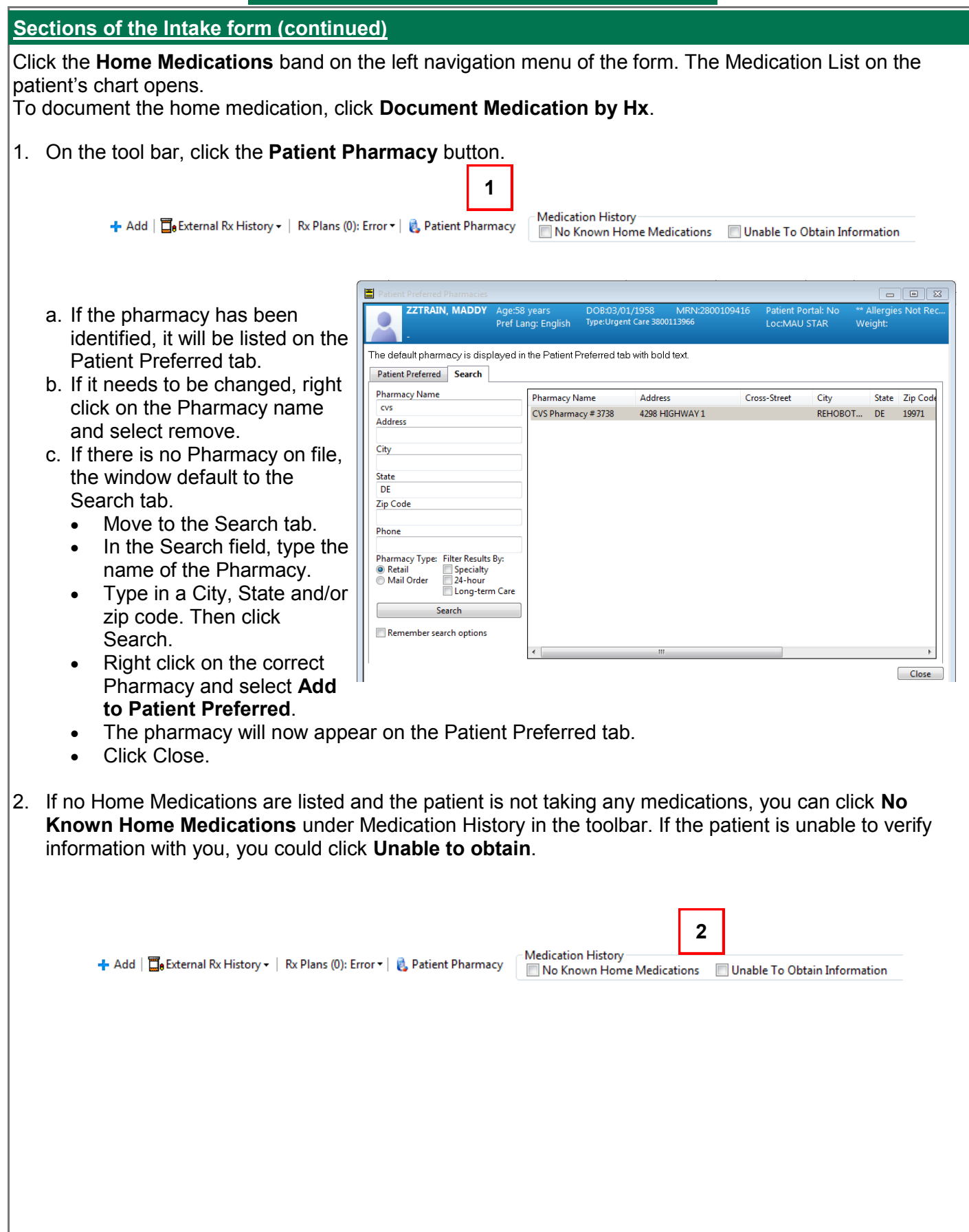

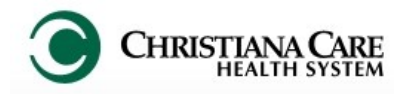

#### **Sections of the Intake form (continued)**

3. Ask the patient if it is okay to pull information from their pharmacy about any current prescriptions. In the toolbar, click **External Rx History**.

← Add |  $\Box$  External Rx History - | Rx Plans (0): Error  $\mathbf{r}$  | & Patient Pharmacy

**3**

**Medication History** No Known Home Medications | Unable To Obtain Information

- a. From the dropdown, Click Import. Then click Consent Granted.
- b. This pulls in the external medications in a side by side view with current medications and allows you to convert an external med to a home med. You must review the lists with the patient or family.
- c. Use the side by side to verify the information with the patient or family. Start with what's documented. Identify anything in External Rx History that is not documented as a home medication, indicated by the orange burst icon. Hover over the medication for more information about it.

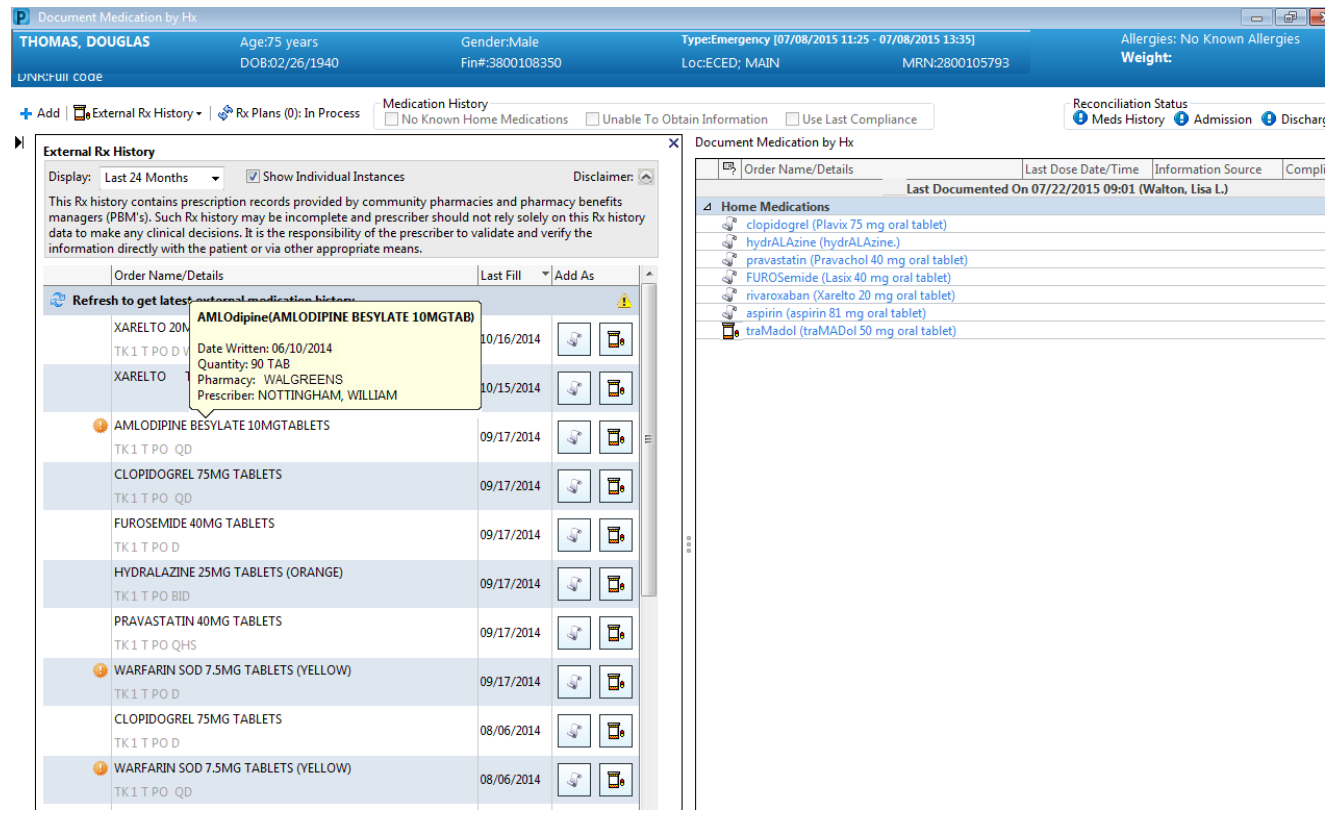

- d. Click the Add as scroll icon to convert the external med to the home med list. On the Order Sentence window, click None, then OK to bring over the med name. If you have additional details you can fill them in. The med will list as Pending Home Meds until you click the Document History button.
- e. On the right side of the screen, one of two icons will appear next to the medication.
	- Prescription icon: electronic prescription from previous encounter whether in ER or inpatient.
		- If patient is still taking, do nothing.
		- If finished the script, right click and select Complete.
	- Scroll icon: indicates a medication from previous history (not a prescription from a previous encounter).
		- If patient still taking but needs to change, choose Modify.
		- If not still taking, chose delete.

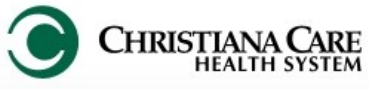

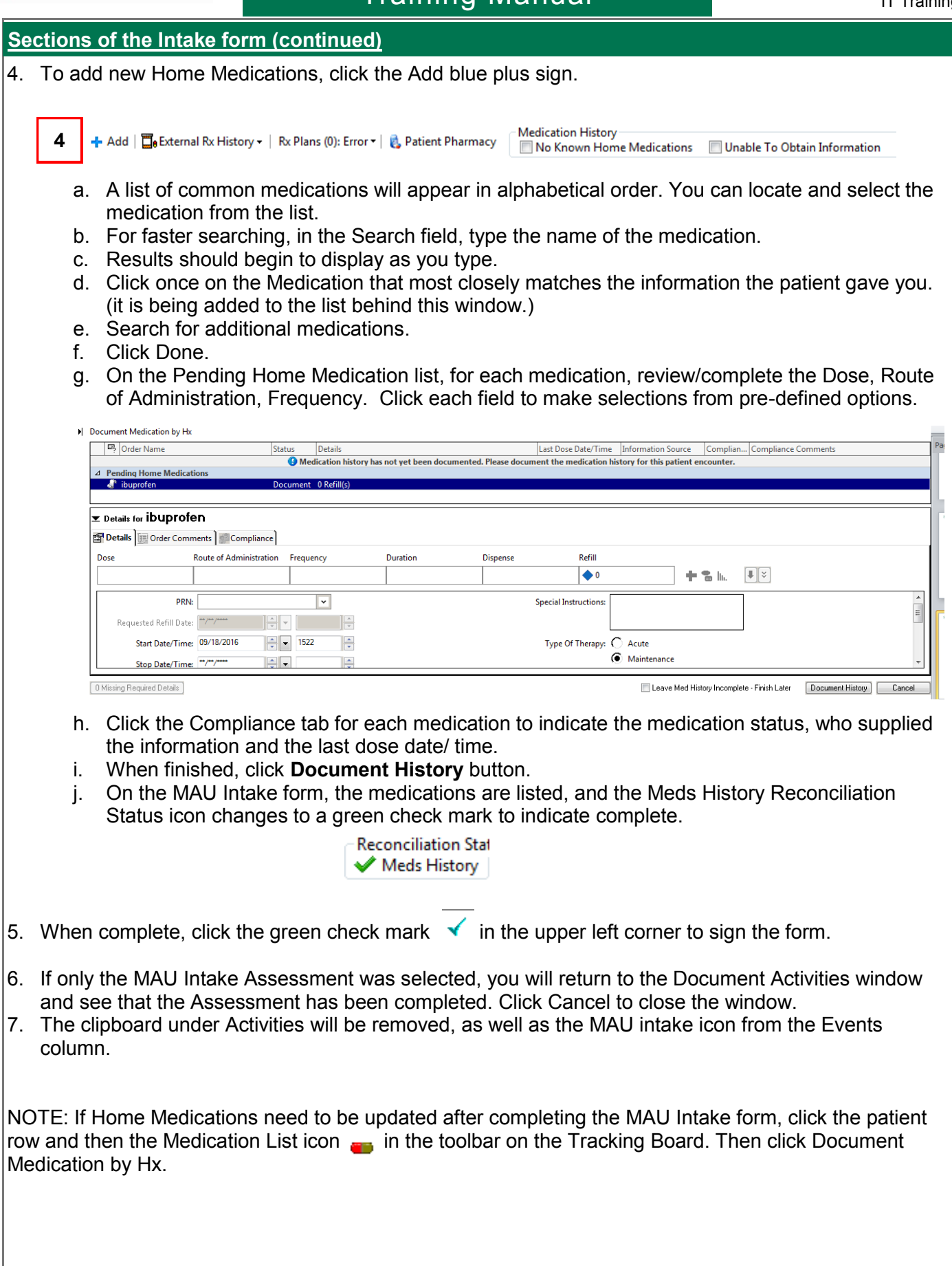

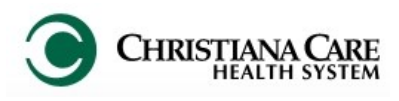

#### **Sections of the Vitals Form**

#### MAU Vitals

After checking the box and clicking Document, the Vital Signs PowerForm will open.

There are three pages on this form (see left menu): • Vital Signs

- Orthostatics
- 
- Height/Weight
- 1. On Vital Signs, document the vitals that you take.
- 2. If you need to document Orthostatics vitals, click the Orthostatics navigation band on the menu on the left of the form.

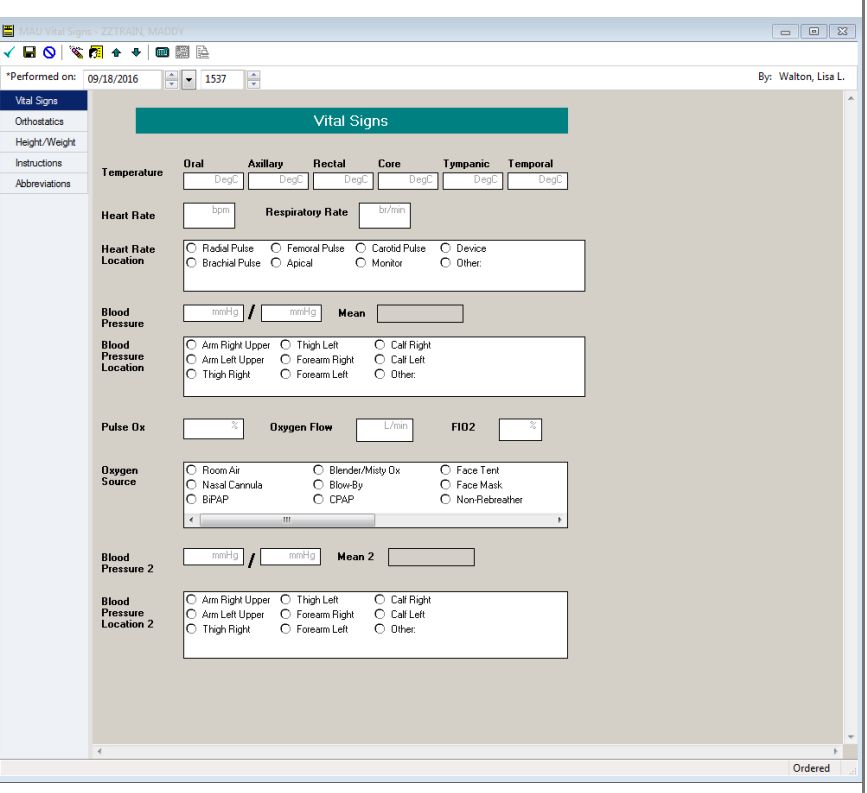

- 3. To document Height/ Weight, click the Height/ Weight navigation band in the menu on the left of the form.
	- a. Select the System of measurement: US or Metric.
	- b. Type the Height and Weight in the correct units. The measurement will automatically convert to the other unit of measurement and will calculate BMI, BSA and IBW.
	- c. Select the Weight Method.
- 5. When complete, click the green check mark  $\checkmark$ in the upper left corner to sign the form.

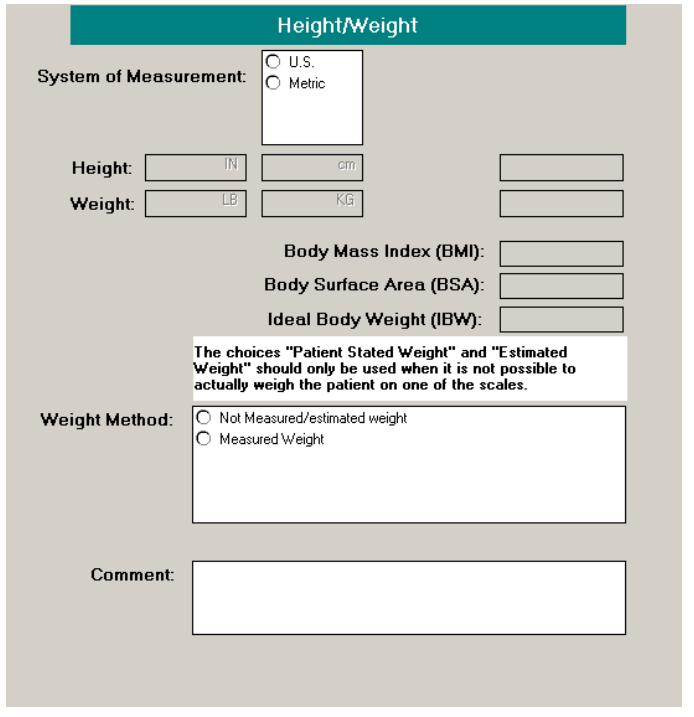

- The assessments will be removed from the list on the Document Activities screen. Click Cancel to close the window.
- The clipboard under Activities will have dropped, as well as the Vitals icon from the Events column.
- Documented Vitals will be displayed under the Temp, BP, HR, SAT.

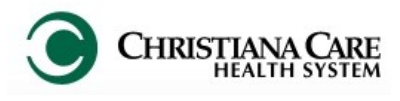

#### **Tasks That Require Documentation**

Some tasks are driven by the Activities column and open a PowerForm where documentation can be completed. Once documentation is complete, the icon or item will automatically be removed.

- 1. An icon will display in the **Events** column indicating the type of task to be performed.
- 2. After the test has been completed, double-click the Clipboard icon under the Activities column to open the Document Activities dialog box.
- 3. Under the Patient Care section, check the box next to the test**.**
- 4. Click **Document**.
- 5. The **PowerForm for the test** displays. Document the results. Click Sign.
- 6. In the Document Activities box, the task under Assessments is removed from the list.
- 7. The icon will automatically be removed from the Events column.

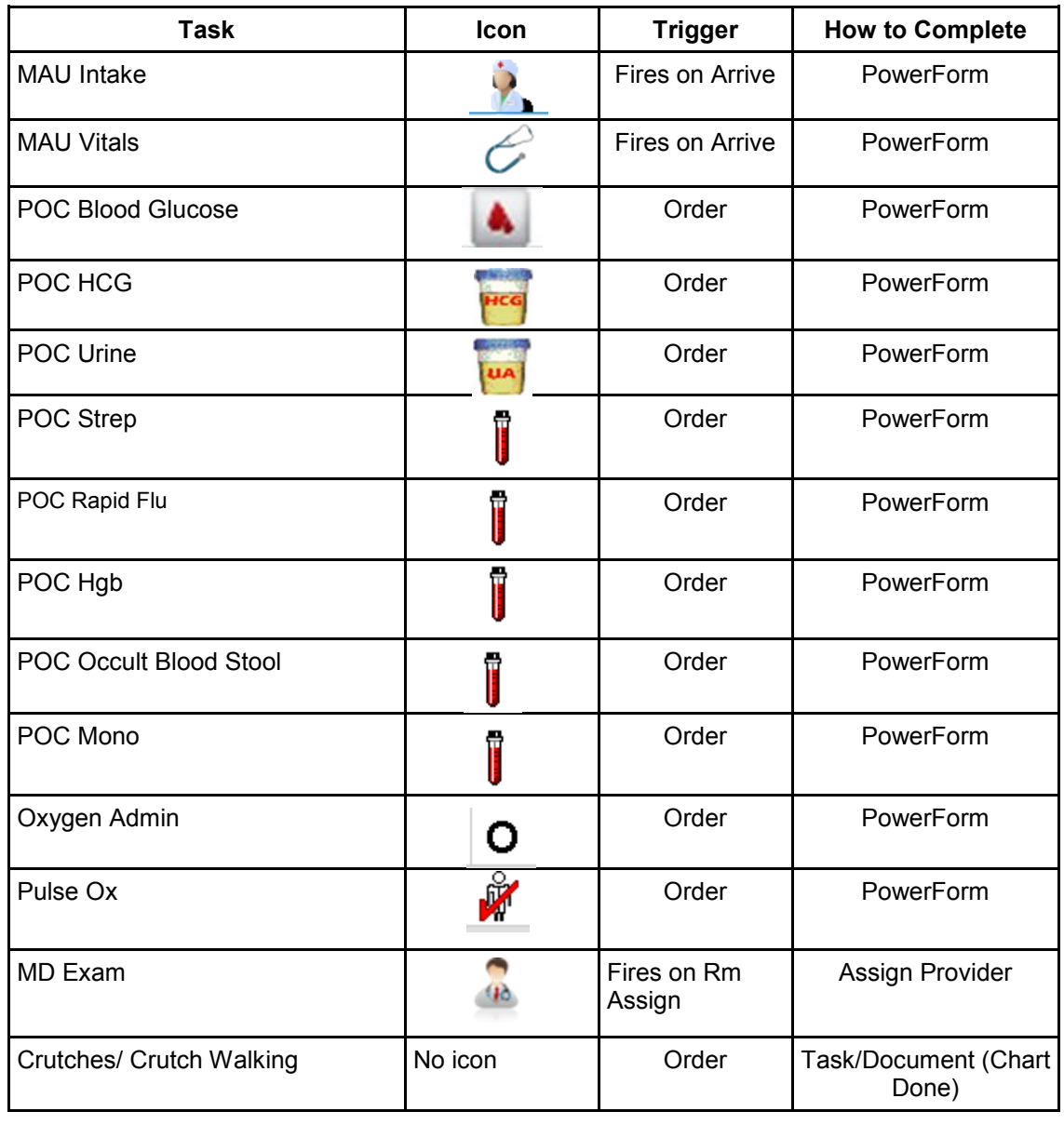

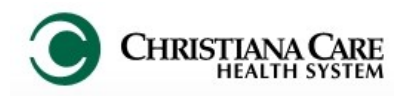

#### **Accessing Patient's Chart**

*Tip: If you see a patient name in italics, it means someone else on the tracking board has the same last name. Use caution in selecting the correct patient.* 

You can review/access other parts of the patient's chart any of the following ways:

- 1. Right click on the patient name.
- 2. Select the task or chart option from the dropdown list.

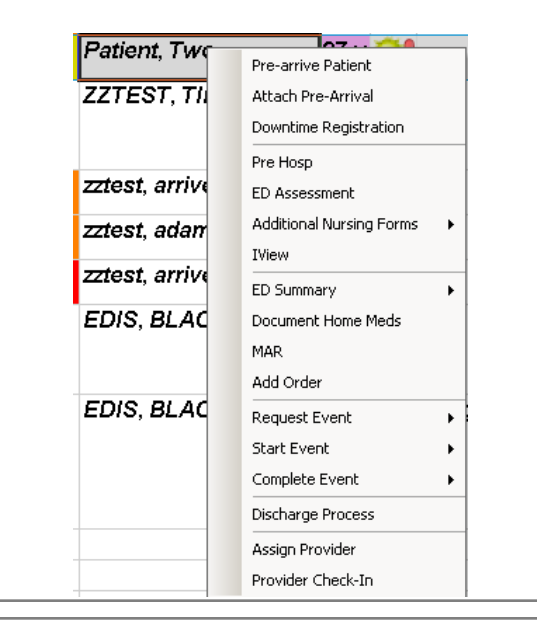

- 1. Double click on the first cell of the patient row to open the chart. Bed VI ADT A Name 3 Patient, Two
- 2. The chart defaults to MAU Workflow

**\**\05,A

ь

3. Click on the desired tab in the Menu on the left.

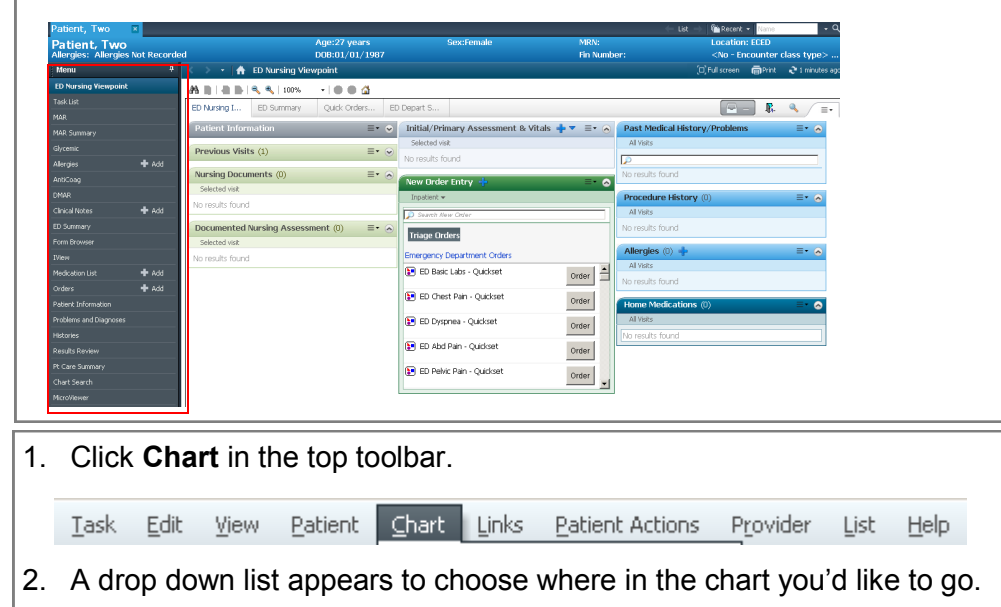

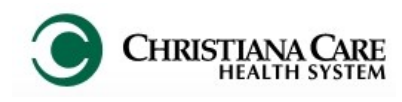

## FirstNet: MAU Providers Version: 01 Eff: 09.20.16 Training Manual

#### **MAU Workflow**

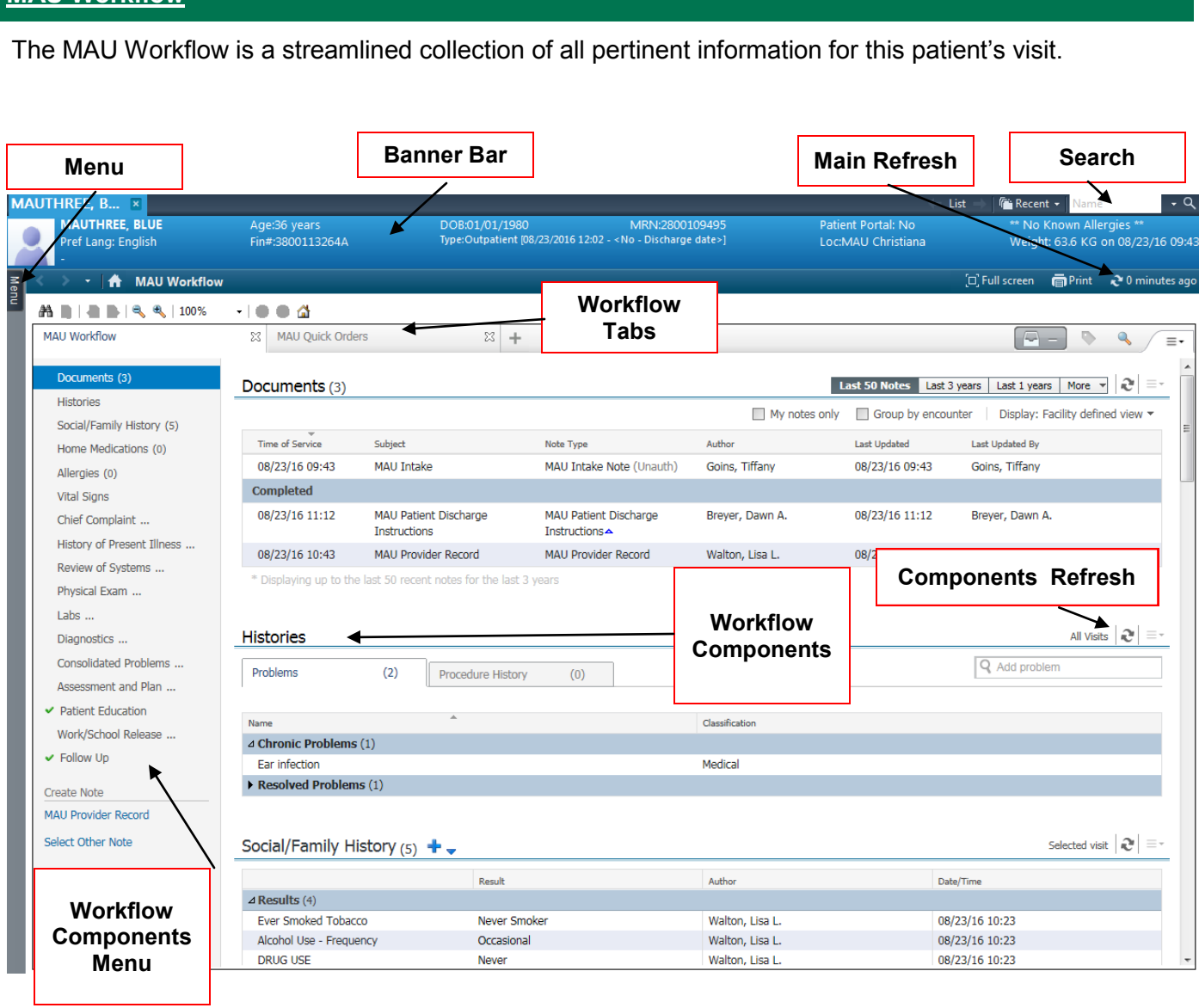

*Not all Documents types will display* 

You'll see the last 50 documents for the past 3 years (across encounter) of

Check **Group by Encounter** (**A**) to sort the documents by encounter and make it easier to distinguish which notes belong with which encounter.

Discharge Summary and

## Replaces: MAU Providers FirstNet: MAU Providers Training Manual

Planning Assessment

Planning Assessment

05/19/15 13:56 Initial Discharge

PlanningAssessmentNot

PlanningAssessmentNot

**Initial Discharge** 

#### **MAU Workflow**

**Documents**

these types:

 $-HRP$ Consults

Planning ED Documents OP reports

*here.*

#### Documents (13) Last 50 Notes | Last 1 years | Last 3 months | More | | 2 **A B B** Group by encounter **B** Display: Eacility defined view  $\cdot$  **B**  $\Box$  My n Time of Service Subject Note Type Last Undated **Last Undated Ry**  $\lambda$  $\triangle$  Emergency A 06/15/15 06/15/15 13:42 ED Teaching Physician ED Teaching Physician McGhee DO, 06/15/15 15:10 McGhee DO Record Record Jonathan D. Jonathan D. ED Physician Record Hansen DO, Michael 06/15/15 16:24 Hansen DO, Michael 06/15/15 13:40 ED Physician Record -Resident/PA J.(resident) J.(resident)  $\Delta$  Inpatient A  $05/19/15$ 05/22/15 11:03 Ongoing Discharge Ongoing Discharge Elwood, Laura 05/22/15 11:03 Elwood, Laura Planning Assessment PlanningAssessmentNot 05/20/15 11:08 CV 2D ECHO W/CF AND Transthoracic Marmo DO, Vincent 05/20/15 15:28 Marmo DO, Vincent **DOP** Echocardiogram  $J<sub>z</sub>$ Stewart MD, Jeffrey 05/20/15 11:08 Stewart MD, Jeffrey 05/20/15 10:40 Pulmonary Consult Note Consult  $\mathbf{T}$ 05/20/15 07:22 H&P Burkhart-Smith PA-C, 05/20/15 07:23 Burkhart-Smith PA-C, Colleen E. Colleen E. **Advance Directives** 05/19/15 15:19 Advance Directives Dignan, Erin E. 05/19/15 15:19 Dignan, Erin E. Assessment Assessment 05/19/15 13:58 Ongoing Discharge Ongoing Discharge Morris, Elaine 05/19/15 13:58 Morris, Elaine

Use the Display filter to selectively limit the document that display.

Click the **Display** dropdown (**B**).

Uncheck **Facility defined view**.

Check the boxes next to the type of documents you want to display. Then click **Apply**.

Only those documents types will display. To see all available documents again, click the display dropdown and click Reset All and Apply.

Click on a document once to open a preview directly in the workflow.

When previewing a document on the workflow, you can also tag from the document. Highlight the information you wish to include in your note and then select the Tag button.

The items will be available to move into your note when you create it.

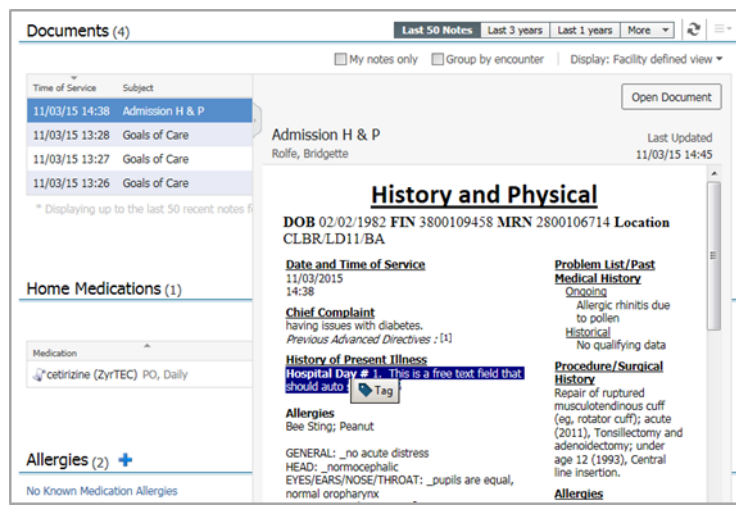

Group by encounter Display: Facility defined view -

05/19/15 13:56 Morris, Elaine

√ Facility defined view  $\Box$ H&P Consults Discharge Summary Discharge Planning **ED Documents** Op Reports External Documentation

**Reset All** 

Morris, Elaine

Apply Cancel

18

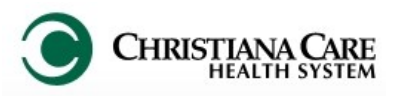

## FirstNet: MAU Providers Version: 01 Eff: 09.20.16 Training Manual

#### **MAU Workflow**

#### **Home Medications**

A list of all documented home medications taken by a patient, including medication from previous hospital visits.

Verify the list has been updated this encounter.

Medication reconciliation status bar

- Green check mark next to Meds History (**A**) indicates the list was verified this visit.
- Can launch Discharge Meds Rec by clicking the link (**B**). Refer to the Discharge Med Rec section later in this document.

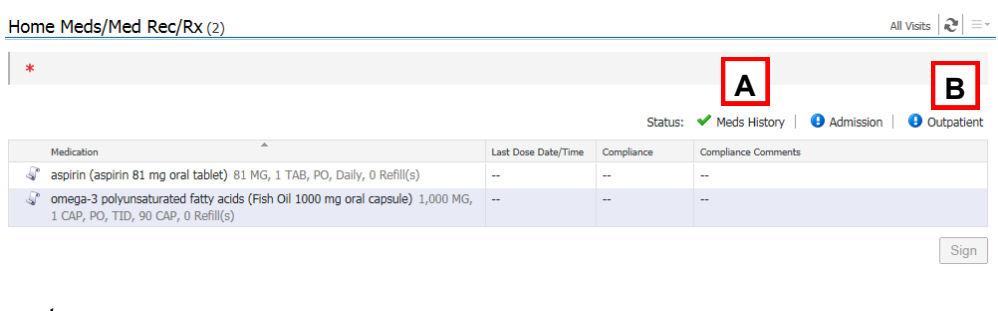

#### **Histories**

#### Problems Tab: Manages Chronic Problems (Past Medical History)

A list of Chronic (ongoing) and Resolved (resolved chronic) Problems. Items entered in Intake form will display here.

Click on a problem to open the preview pane.

- Use Modify to change problem details.
- Use Resolve to make the problem historical, not ongoing; it will move the problem to the Resolved section.
- Use Cancel to remove it as a chronic problem.
- Use the X to close the preview.

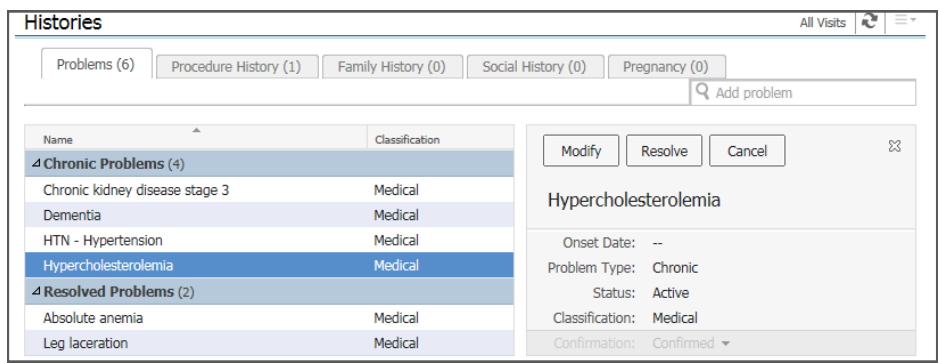

You can add new chronic problems by using **Add problem** search field.

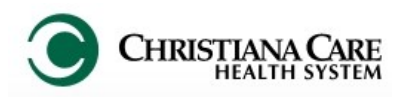

#### **MAU Workflow**

#### **Histories**

Procedures Tab: Manages Past Procedures (Past Surgical History) A list of any documented past procedures (Past Surgical History). Add a procedure by using the search field. • Type the name of the procedure. If you don't know the specifics of the procedure, there's an option to add it as free text. All Visits  $|\mathbf{C}|\equiv r$ **Histories** Problems (0) Procedure History (1) Family History (0) Social History (0) Pregnancy (0) ICD9 V Q hysterectomy  $\overline{\circ}$ Other and Unspecified **Procedure** Surgeon Implant **Hysterectomy**  $\triangle$  Procedures (1) **You MUST click Save to add a**  Laparoscopic Total Abdominal pacemaker insertion **Hysterectomy procedure on the workflow.** Other and Unspecified Vaginal **Hysterectomy** Other and Unspecified Subtotal Ahdominal Hysterectomy Add "hysterectomy" as free text **Social/ Family History** Review and validate existing information added from Social/ Family History Form. If information needs to be added or updated: **1** Selected visit  $|\mathcal{Q}^{\bullet}| \equiv$ Social/Family History (3) 1. Click arrow next to Date/Time Result heading.  $\triangle$  Results (3) 2. Select **Provider Family &**  06/15/15 13:46 Ever Smoked Tobacco Never Smoker **Social Hx**. Alcohol Use - Frequency 06/15/15 13:46 None DRUG USE 06/15/15 13:46 Never  $\Delta$  Forms (0) No results found  $\mathbb{R}^n$   $\mathbb{R}^n$ **4√ 日 Q | Ѷ 图 ↑ ↑ | 回 图** B \*Performed on:  $\boxed{09/04/2015}$ By: Walton, Lisa L.  $\frac{1}{x}$   $\frac{1048}{x}$ Provider Social & Social History Abbreviations - ED Instructions - ED I **Tobacco Llse Tobacco Frequency** .<br>Years Smoked The Charleston Company Simoker Charleston Simoker Charleston Company Tobacco Simoker<br>
Charleston Day Simoker Charleston Charleston<br>
Charleston Day Simoker Charleston<br>
Chiever Simoker<br>
Charleston Charleston<br>
Charleston Simo 3. Update information on the Power Form. 2 packs/day **Pack Years** 2.5 packs/day 4. Click the green check mark to Sign. **Alcohol Frequency**  $\Box$  Moderate  $\Box$  Heavy  $\Box$  Weekends Only  $\Box$  None  $\overline{\Box}$  Other Occasional It is added to the workflow and will Drug Use Drug Frequency Never<br>□ Quit<br>□ Cocaine<br>□ Heroin │ Marijuana<br>│ Methamphetamines<br>│ Prescription drug<br>│ Other: □ Occasional<br>□ Moderate<br>□ Heavy<br>□ Weekends Only  $\Box$  Other: pull into your note under Social and Family History. **Social History Comments** Family History **Family History** Cerebral Aneurysm COVT<br>
Oliabetes COVT MI - Heart Attack<br>
D PE  $\Box$  Stroke<br> $\Box$  Other: **Family History Comments** 

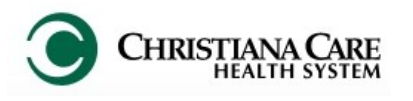

## FirstNet: MAU Providers **Example 19 Version: 01 Eff: 09.20.16** Training Manual

#### **MAU Workflow**

## **Allergies**

#### Displays any documented allergy information

You can add and modify allergies directly in the workflow.

- 1. Type the allergy into the Add Allergy field.
- 2. Select the Allergy category.
- 3. Click Save.

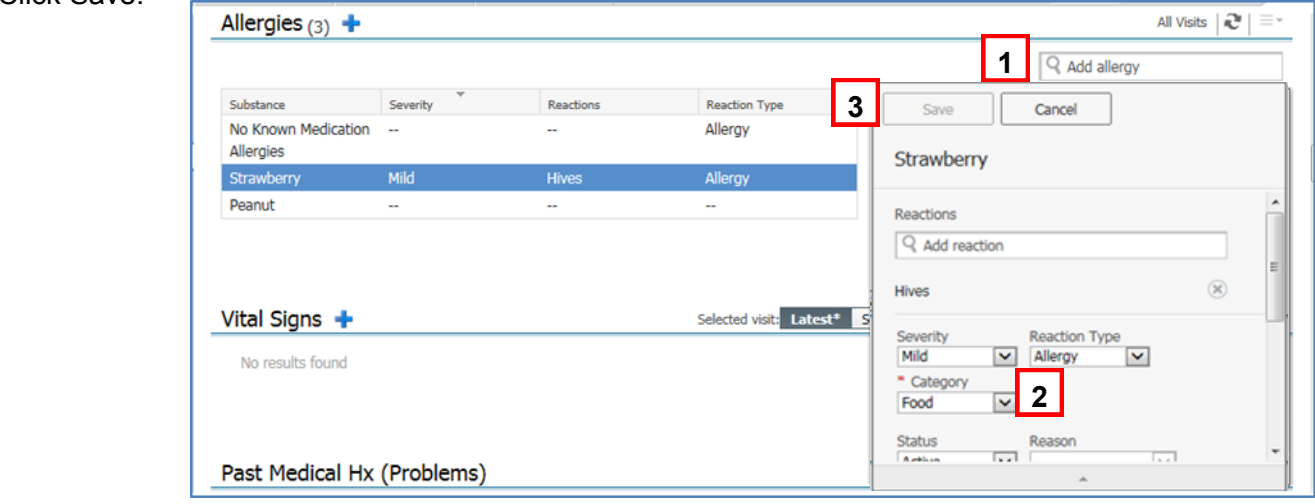

- 4. Once added, view the detail pane for more information by clicking on the allergy.
- 5. To change information about that allergy, click Modify.
- 6. Change information in the fields provided.
- 7. Click Save to save changes; click Cancel to discard Changes.

### **Vital Signs**

#### Displays vital signs documented during this visit

To see set of vitals or lab results over time, click on the row to display graph.

To add a new set of vitals, click the blue down arrow next to the heading Vital Signs. Then select Vitals Signs from the list. Complete the form and click the green

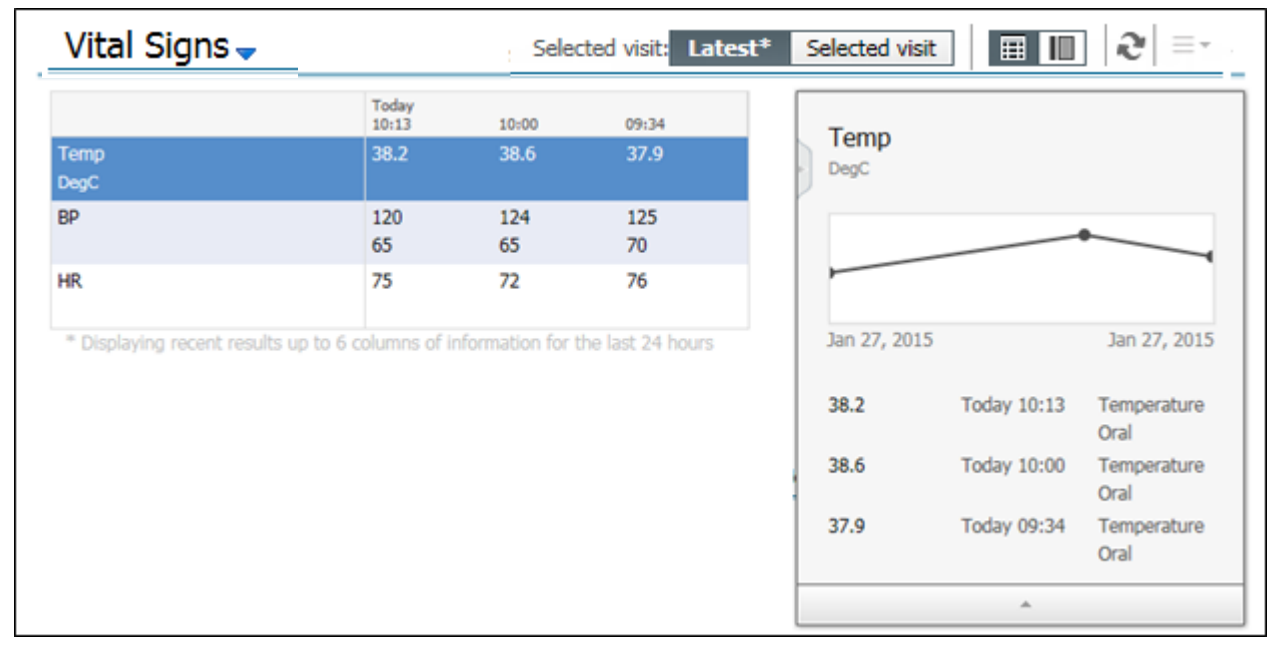

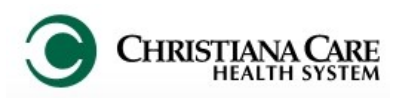

## FirstNet: MAU Providers **Example 19 Version: 01 Eff: 09.20.16** Training Manual

Selected visit  $\begin{array}{|c|c|}\hline \textbf{5} & \textbf{2} \end{array} \begin{array}{|c|c|}\hline \textbf{2}^{\prime} & \textbf{3}^{\prime}\hline \end{array}$ 

#### **MAU Workflow**

## **Chief Complaint**

Free text section to provide the patient's chief complaint, preferably in their own words, or the reason for the encounter.

#### **History of Present Illness**

Free text section to provide a detailed characterization of the patient's current problem. Use Dragon/ macros/ auto-text/ free-text to add the information.

## **Review of Systems**

Documentation of systems reviewed.

Use Dragon/ macros/ auto-text/ free-text to add the information.

## **Physical Exam**

Section for your observations during the physical exam. Use Dragon macros, dictate or free text your findings.

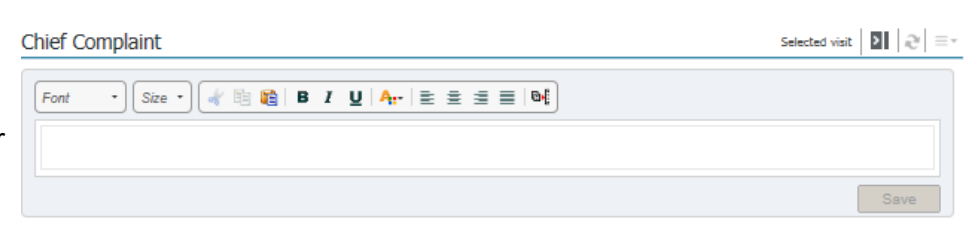

#### History of Present Illness

 $\cdot$   $\lceil$  Size  $\cdot$   $\rceil$  of Eq **Eq | B**  $I \cup I$  **A**<sub>I</sub><sup>-</sup> | E  $\equiv$   $\equiv$   $\equiv$  | M<sub>I</sub> Font

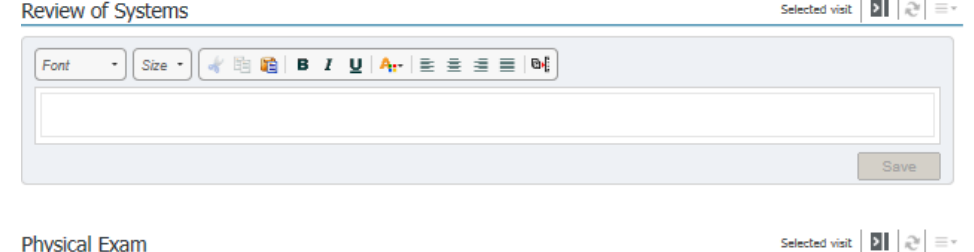

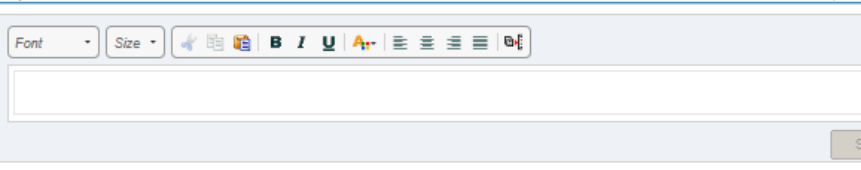

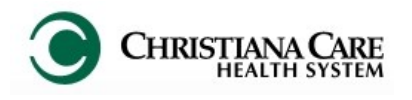

#### **MAU Workflow**

### **Increase documentation efficiency by using split screen view**

When using a horizontal 24 inch monitor, document on the right side of screen while reviewing chart information on the left. For example, you can review previous notes in preview mode on the left and dictate your new information on the right; no need to scroll down the workflow.

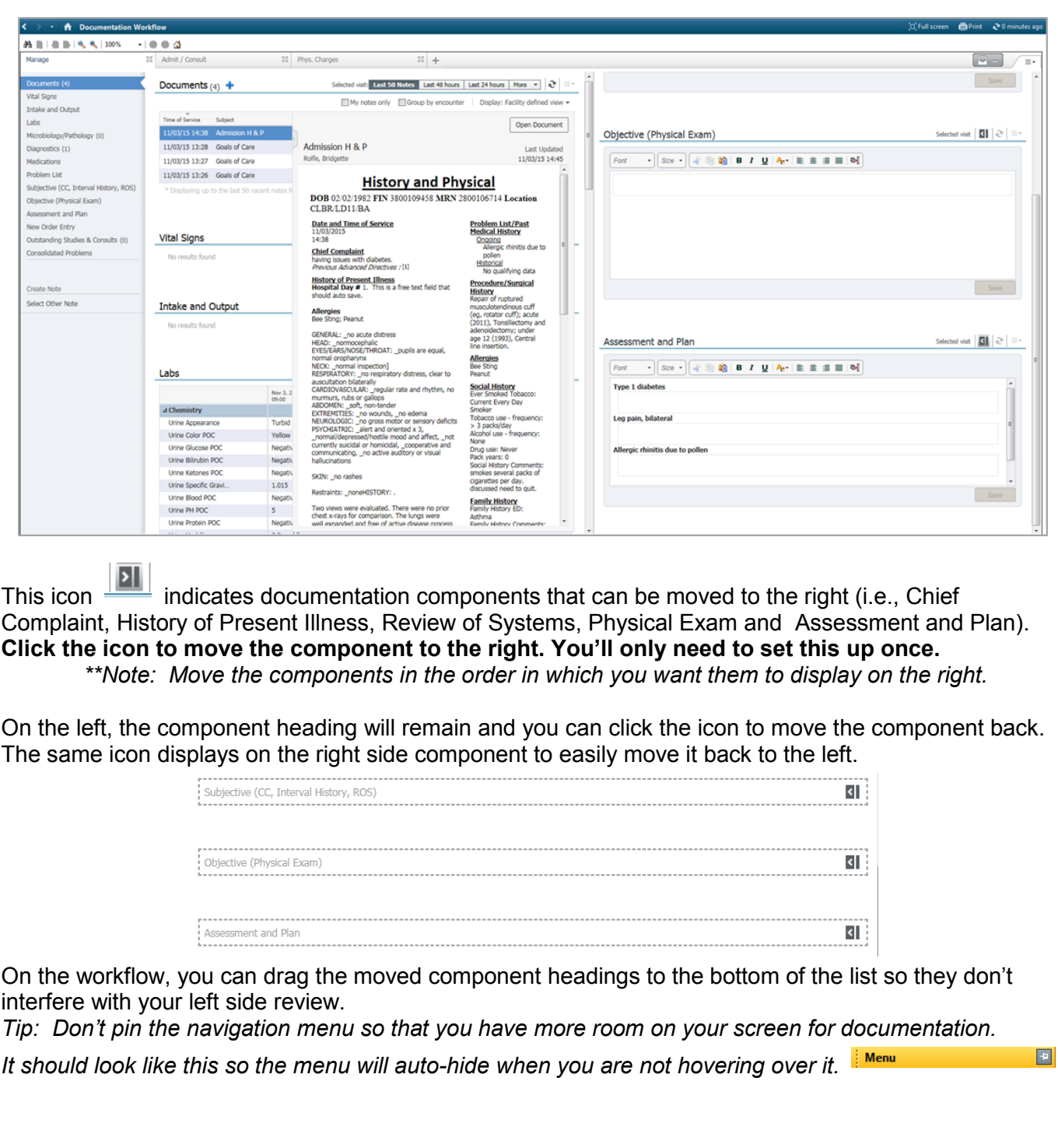

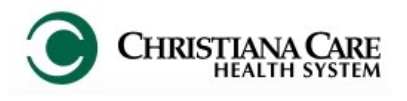

## Replaces: MAU Providers Manual Providers Merrician Providers Replaces: Training Manual

#### **MAU Workflow**

#### **Labs**

Displays **results across encounters. POC testing resulted in office will pull into your note automatically.** Functionality such as graphing, previewing, and multi-select tagging are available.

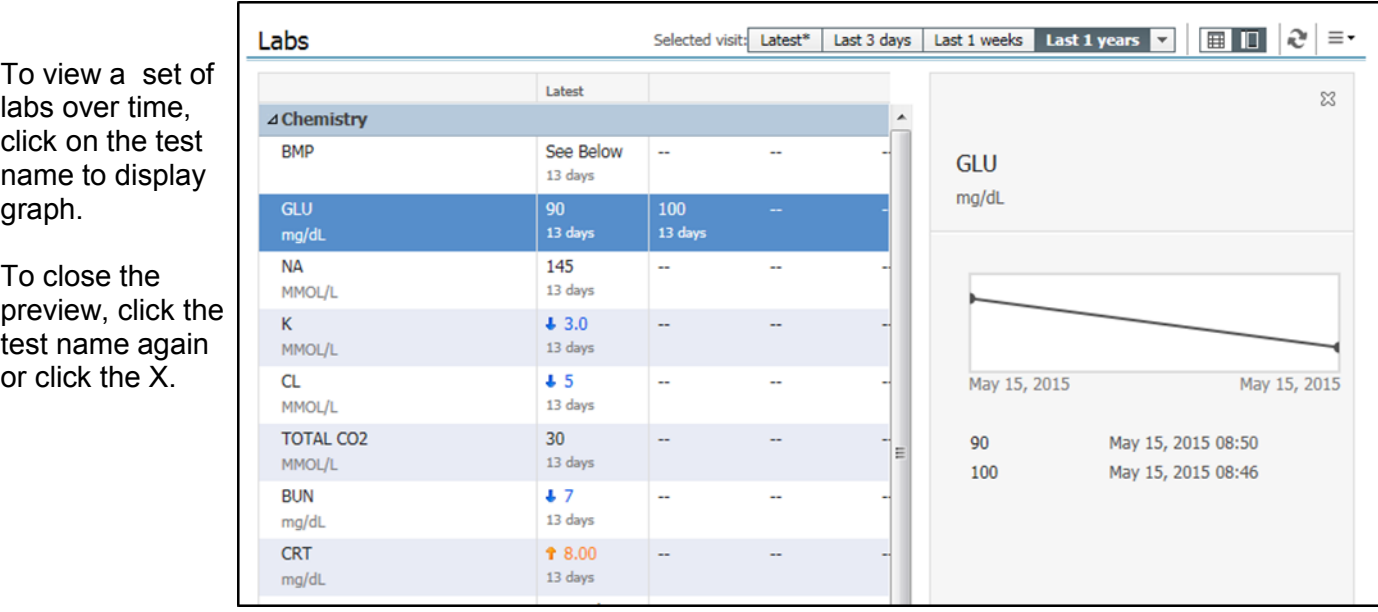

To see information about a single result, click on the result to open the Detail pane.

You can tag a single result by right clicking the value and clicking Tag.

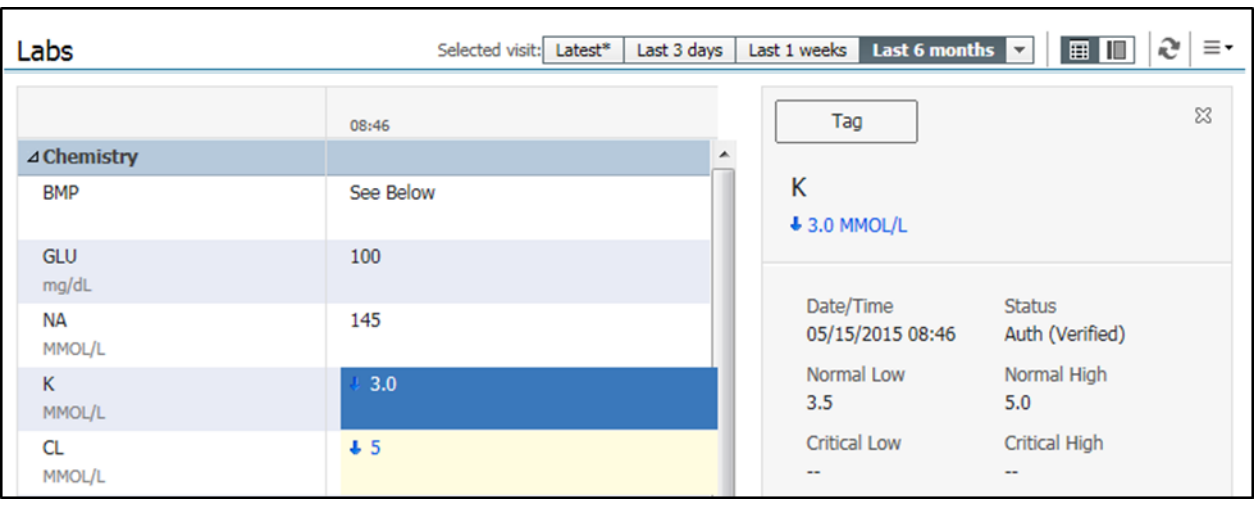

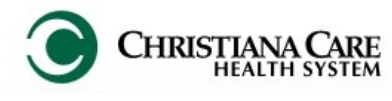

#### **MAU Workflow**

#### **Multi- select Lab results**

You can select multiple results and tag once.

To select multiple results that are displayed next to each other, click the first result, then press Shift and click the last result.

All results between the first and last are highlighted and selected for tagging. Right click and select Tag.

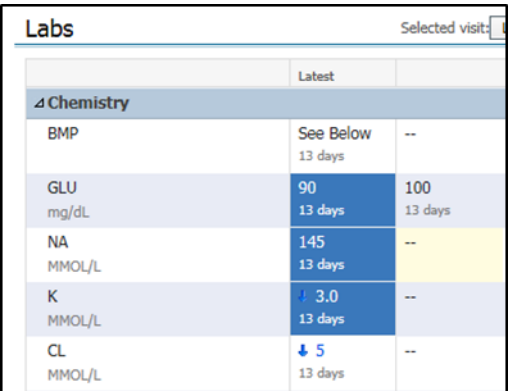

To select multiple results that are separated in the table, click the first result, press and hold Ctrl and click the other results you wish to tag. Right click and select Tag.

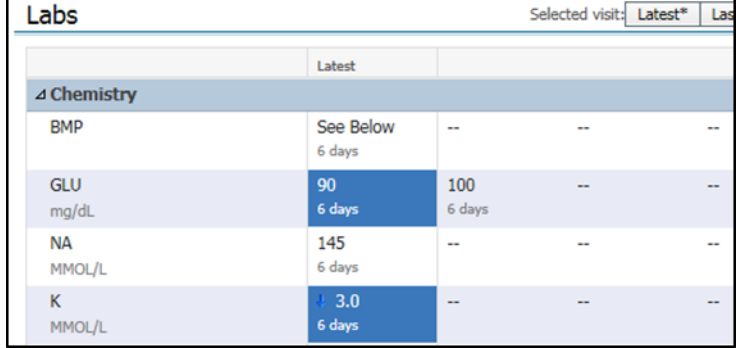

#### **Diagnostics**

Displays the last 3 months of results across encounter. Click on a report to open it and tag information, if needed.

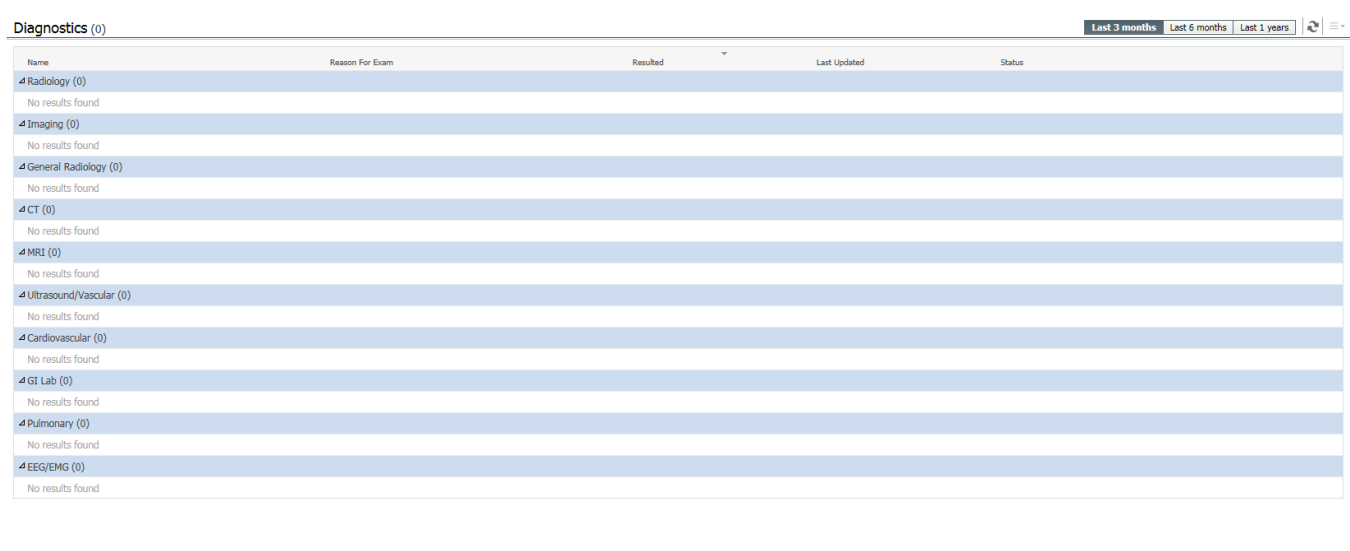

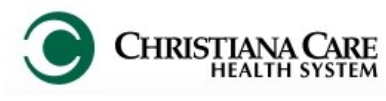

#### **MAU Workflow**

#### **Consolidated Problems**

In both the Admit and Manage workflows, the Consolidated Problems section has been redesigned to make it easier to add and manage problems; both Chronic (past medical history) and This Visit (problems/ working diagnoses being addressed this encounter).

*Tip: When you first access the new list, change the Classification filter to All (from Medical and Patient Stated) by clicking the arrow next to the Classification and clicking All. This allows you to view all problems. Once you make this selection, it will remain selected for you.*

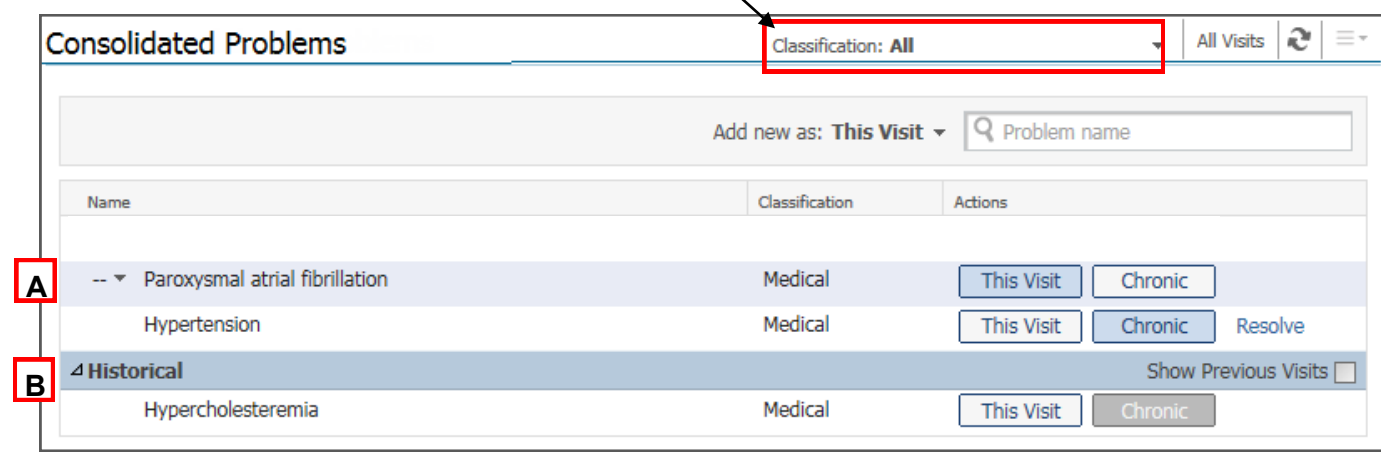

- This Visit and Chronic problems display at the top of the list (**A**).
- $\Diamond$  Historical problems (problems from previous encounters, not chronic) can be viewed by clicking the triangle next to historical (**B**).

The **Actions** column makes managing problems easier.

In the This Visit and Chronic section:

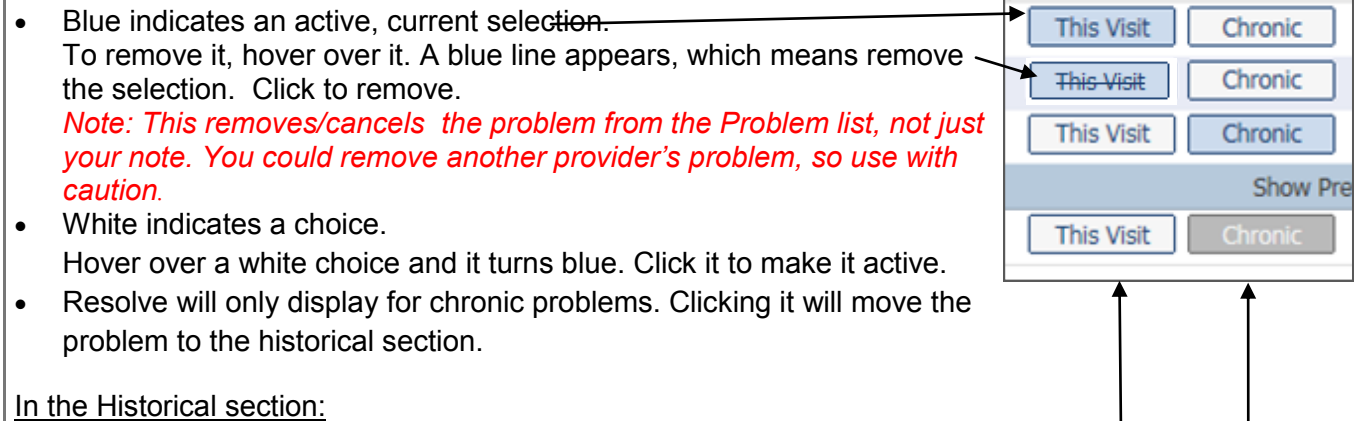

White indicates a choice to select.

Gray indicates a the status of the problem before it was resolved (made historical) You may click to renew the status back to an ongoing chronic problem.

#### Add a new problem

Next to Add new as: choose This Visit or This Visit and Chronic. Then, begin typing in the search field. A list of possible results appears. Click on the desired problem.

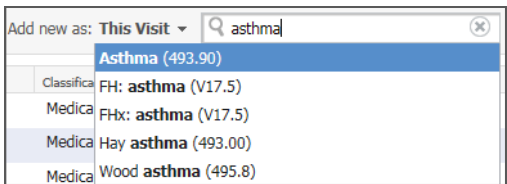

Actions

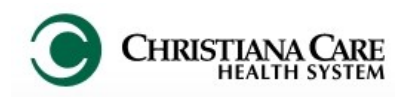

#### **MAU Workflow**

The problem preview pane allows you to quickly see details of the problem without leaving the workflow. Click on a problem to view the preview pane.

⊿ Histoi

When you preview Chronic Problems you will have action options.

- Use **This Visit** and **Chronic** buttons to change status.
- **Modify** allows you to make changes to a Chronic problem directly in the workflow.
- **Resolve** will move the problem to Historical.

Click the problem again to close the preview.

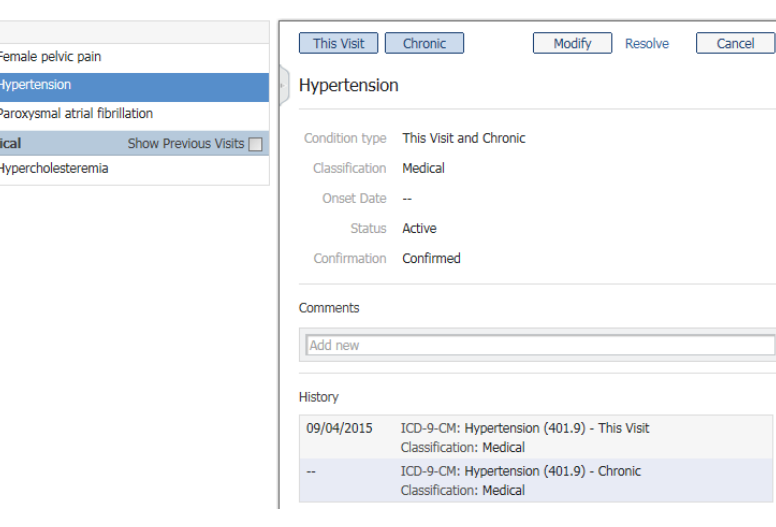

#### **Assessment and Plan**

As you manipulate the problems list, the Assessment and plan section updates real time and pulls in each This Visit problem. This allows you to document your plan of care for each directly in the workflow. When you create your note, all documentation will pull into the Assessment/Plan section of the note automatically under the problem.

- Don't want to include a problem in your note? Hover over the problem name and click the X. *Tip: If you removed a problem from Assessment and Plan by mistake, click the main refresh button to bring the problems back.*
- In the box below each problem, use Dragon and Auto-text to dictate your plan.. *Tip: To quickly move from field to field, press the tab key on the keyboard or the Tab forward button on the Dragon microphone.*

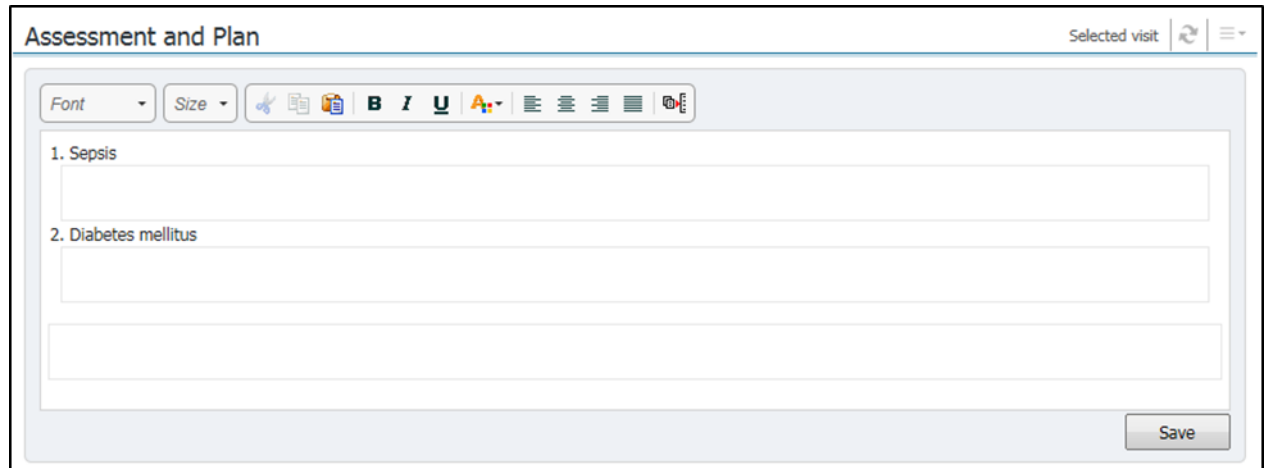

Click **Save** when finished.

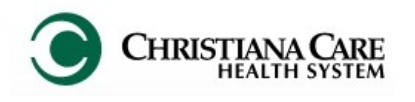

#### **MAU Workflow**

#### **Patient Education**

\*\*REQUIRED to complete prior to discharge\*\*

The Patient Education section allows you to select appropriate education for your patients post-discharge.

Based on the diagnosis, a list of suggested patient education will default. To add the education, click on the name once. It will be added to the "Added Education" field.

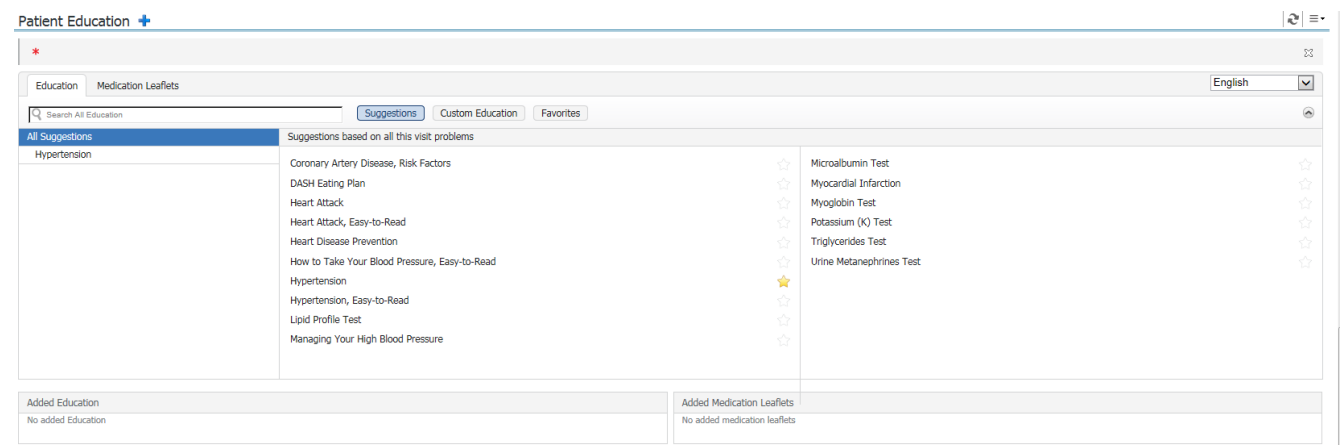

You can also save education as Favorites. Click on the star next to the title and select Personal Favorites. Then, you can click the Favorites button to see the list of those you have selected

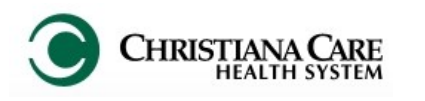

## FirstNet: MAU Providers **Example 19 Version: 01 Eff: 09.20.16** Training Manual

#### **MAU Workflow**

#### **Work/School Release**

If a Work/School Release note is needed, or general depart instructions need to be included in the Discharge Instructions, click the blue dropdown arrow next to Work/School Release. Select MAU Provider Depart.

Work/School Release +

No results found

On the PowerForm, V B O | V Z + + B H B \*Performed on:  $\boxed{10/02/2016}$ complete the needed  $\frac{1}{2}$  - 1625 1é MAU Provider De fields. When finished, Work/School Excuse Abbreviations click the green check  $\overline{O$  Work  $\overline{O}$  School O Physical Activity O Other Instructions Needs to be excused from: mark in the upper left  $O2Days$  $O$  3 Days Beginning now through the next:  $O1Day$  $\overline{O}$  Other corner to sign and save. He/She may return to work/school but still<br>avoid physical activity from now until: He/She may return to full physical activity **General Depart Instructions** Activity Resume normal activity as tolerated **Limitations** No heavy lifting C Rest today Avoid overhead lifting ◯ Flesume normal activity tomorrow<br>◯ Resume normal activity tomorrow<br>◯ May vieright bear on operative leg as tolerated<br>◯ Wear brace at all times when out of bed nest tuday<br>Resume normal activity tomorrow No driving for 24 hours<br>No driving for 1 week No driving for 2 weeks )<br>) Wear brace at all times when out of bed<br>) Follow walking and exercise program by cardiac rehabilitatic No driving until cleared No restrictions Routine age appropriate Other ○ No restrictions<br>○ Other: Diet Resume regular diet as tolerated **Special Instructions** Segoe UI  $-9$  $\overline{ }$  3 % % & B U  $I$ Clear liquids (liquids you can see through) O Diabel<br>O Diabel<br>O Dther: Full liquids (anything liquid, no solids)

#### **Follow Up**

\*\*REQUIRED to complete prior to discharge\*\*

The Follow Up section provides Quick Picks of follow up providers and timeframes. This information will display in the Discharge Instructions.

Under Quick Picks the name of the patient's PCP (if identified) will be listed, as well as several other types of follow-up.

To choose the follow-up provider, click on the name.

If you need to change the details of the follow-up, click Modify.

The change the information, including the Timeframe and any pre-defined comments you wish to add.

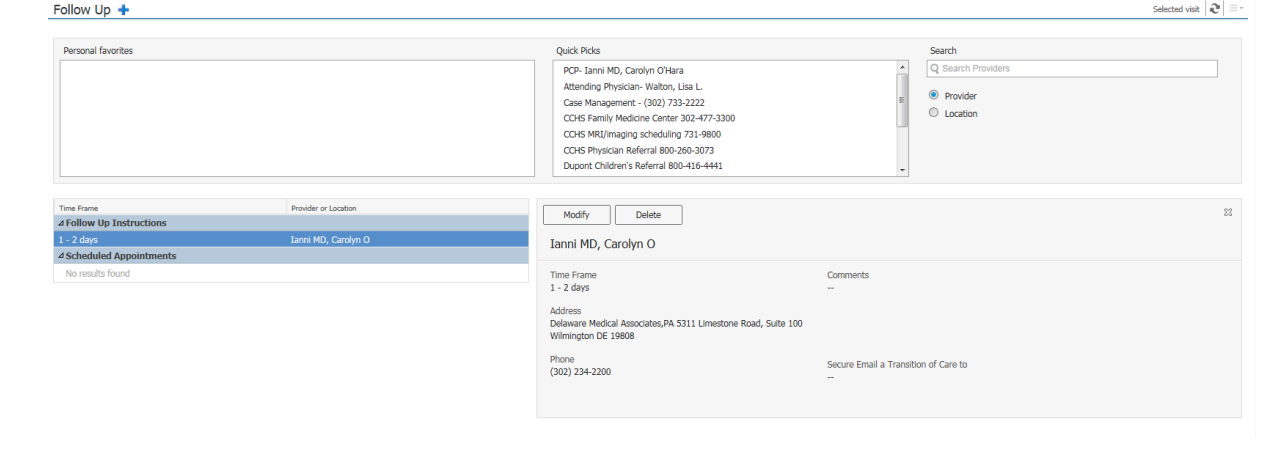

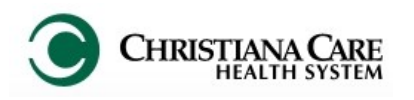

#### **MAU Workflow**

## **Discharge Med Rec**

\*\*REQUIRED to complete prior to discharge\*\*

Prior to discharging the patient, you should perform discharge medication reconciliation to indicate of any medication should be stopped and to order any prescriptions for the patient.

1. On the MAU workflow, click on the Home Medications/Med Rec/ Rx component.

2. Click the Outpatient

link.

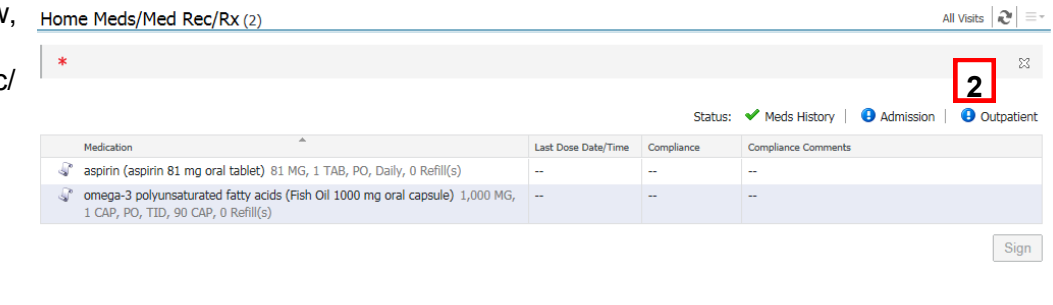

- 3. On the Order Reconciliation: Outpatient window, the left side shows any home meds and meds administered during the visit. The right side will display any meds you add to be taken after discharge.
- 4. If you want the patient to stop talking a medication, click the circle under the

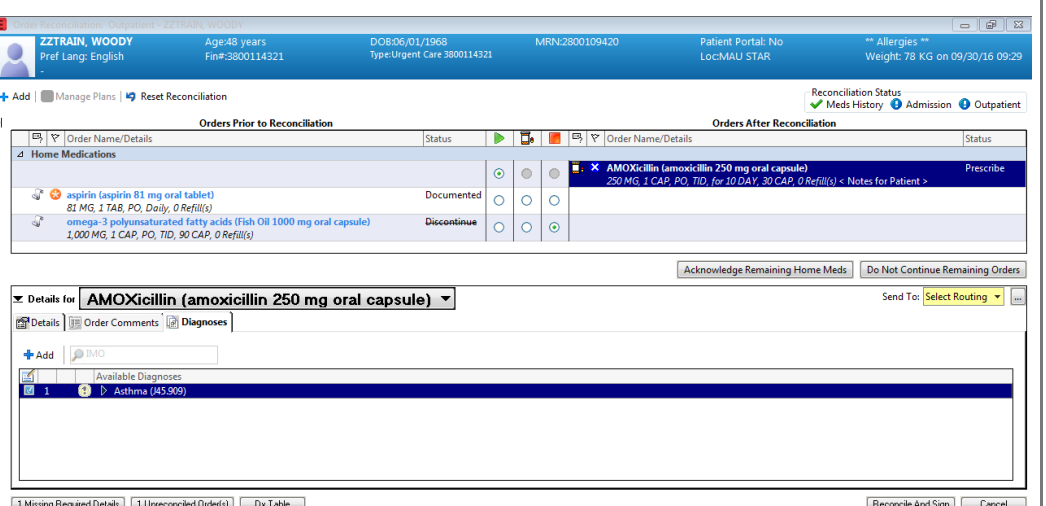

column with the red square, next to the medication.

- 5. If you want to prescribe a new medication, click the Add button. Select from the list or search for the medication.
- 6. After adding it, associate the correct diagnosis.
- 7. Select the Routing for the prescription by clicking the dropdown next to Send To:. The patient's preferred pharmacy should be listed. You could also select to print the prescription.
- 8. Click Reconcile and Sign to finish.

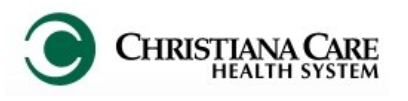

#### **MAU Workflow**

#### **Carbon Copy (CC)**

You will now have the ability to send a copy of your notes to other providers directly from FirstNet. A list of providers and groups/ practice related to CCHS is pre-loaded.

After you click Sign/Submit, this window appears.

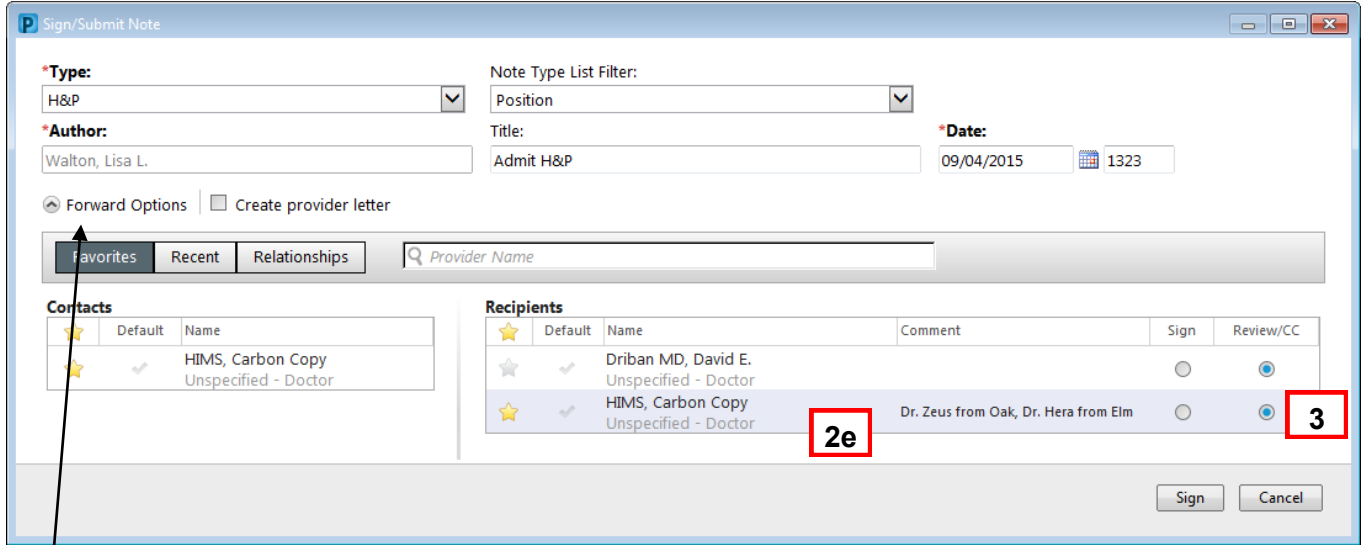

*Note: You may need to click the arrow next to Forward options to expand the section.*

- 1. Type the name of the provider you wish to copy in the Provider Name field.
	- If there is only one provider by that name, it will automatically be added to the Recipients list.
	- If there is more than one provider by that name, you can choose the correct provider on the provider Selection window.
	- If the provider you entered is not available, no name or selection window will appear.
- 2. For providers who are not on our list, the HIMS team can carbon copy the note.
	- a. To send the name of the provider to the HIMS team, type HIMS in the provider name window.
	- b. Select **HIMS, Carbon Copy** from the list.
	- c. On the Recipient list, HIMS, Carbon Copy is added. Click the star to save it as a favorite so you don't have to search for it again. The next time you need to use HIMS, Carbon copy, under Contacts, you simply click the Blue plus sign next to the name.
	- d. To add the name of the provider you would like HIMS to send copies to, double click in the column under Comment.
	- e. Type at least the name of the provider you wish to copy. You can enter the address and/or phone number if you know it.
	- f. If there is more than one provider to cc, type all of the names, separated by a comma.
- 3. Be sure the **Review/CC circle** is filled in.
	- *(Mid-level providers should check carefully, as your option defaults to Sign.)*
- 4. You can remove a provider from your recipient list, by hovering over the name and clicking the X.
- 5. Click **Sign**.

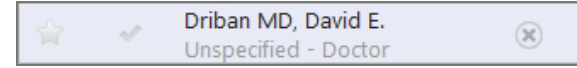

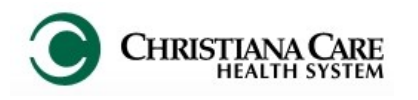

**History and Physical** 

Comment Proxy Personnel

 $\overline{\phantom{a}}$   $\overline{\phantom{a}}$ 

佛

Location ECED/C19/A

**Request Comment** 

Dr. Zeus from Olympus, Dr. Hera fr

**Problem List/Past Medical History** Ongoing<br>Chronic kidney disease stage 3<br>Dementia

Historical<br>HTN - Hypertension **Procedure/Surgical History**<br>pacemaker insertion, subure

Medications<br>Home Medications (6) Active<br>AggRENOX 1 CAP, PO, BID<br>atorvastatin.<br>Calcium with Vitamin D. PO

08/15/2015 16:18

08/15/2015 16:18

Requested By Requested Date

**Resident. Test** 

**Resident, Test** 

#### **MAU Workflow**

#### **Carbon Copy (CC)- continued**

Carbon Copy can also be completed from Message Center when signing a forwarded document.

**MRN** 

Performed Date

08/15/2015 16:18

08/15/2015 16:18

Reason:

**Action Status** 

Completed

Completed

Completed

Requested

You can see if anyone has already been sent the document by opening the Action List.

**DOB 09/08/1944 FIN** 

Date and Time of Service<br>08/15/2015

Performed By

**Resident**, Test

**Resident**, Test

Walton, Lisa L.

HIMS, Carbon Copy

Refuse

Additional<br>Forward Action: Review v (Limit 5) Driban MD, David E. X

 $16:17$ Assessment/Plan<br>Anemia<br>Dementia

**Action List** 

Action

Perform

Review

ction Pane

Additional

mments: mit 255)

Sign

Sign

Sign

- Click and hold on the line between the note and the Action Pane.
- Slide up to open the Action List.
- 1. Check the box next to Additional Forward actions.
- 2. Ensure the Action is set to Review.
- 3. Type the name of the provider in the To: field.
- 4. If it is an external provider not on the list, type HIMS, Carbon Copy. In the

comments section, enter the name and information of the provider.

5. Click OK.

#### **Provider Letter**

When you use HIMS, Carbon Copy to carbon copy an external provider not in the PowerChart database, HIMS will create a Provider Letter to send with your document. It displays to whom the document was sent via fax/U.S. mail.

You will see this provider letter under **Documents**> **Provider Letter**. There will be one Letter per carbon copied provider. Double click to open and view details.

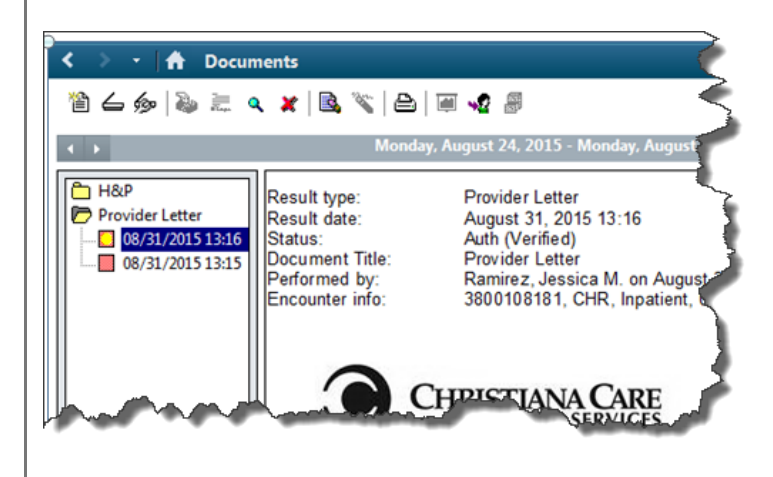

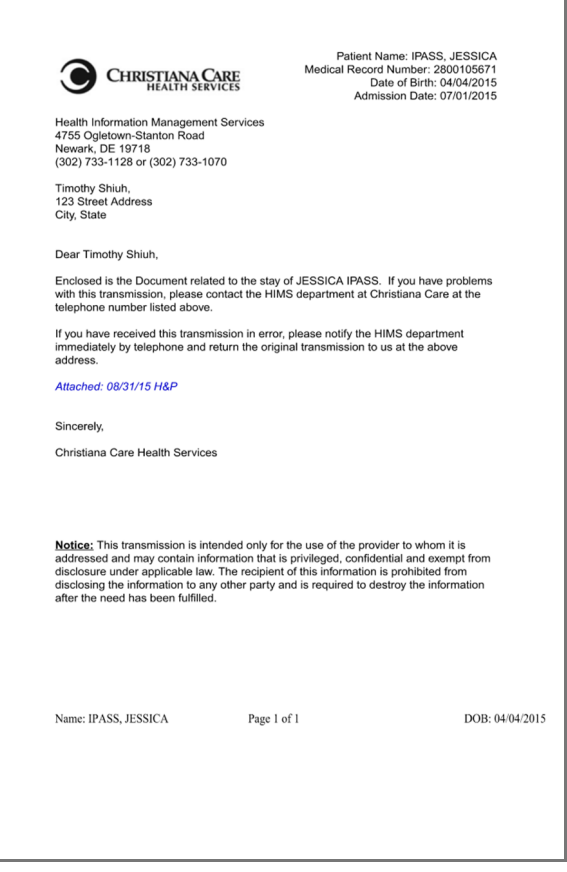

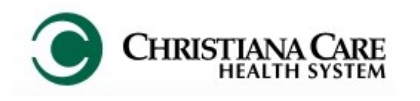

## FirstNet: MAU Providers Version: 01 Eff: 09.20.16 Training Manual

#### **MAU Workflow**

#### **Refusing a Note**

In some cases, you may receive a document in your Message Center inbox that you feel should not be there.

- 1. Refuse a document by clicking the **Refuse** circle.
- 2. Click the dropdown next to reason.
- 3. Select a reason for refusal from the list.
- 4. Click OK or OK and Next.

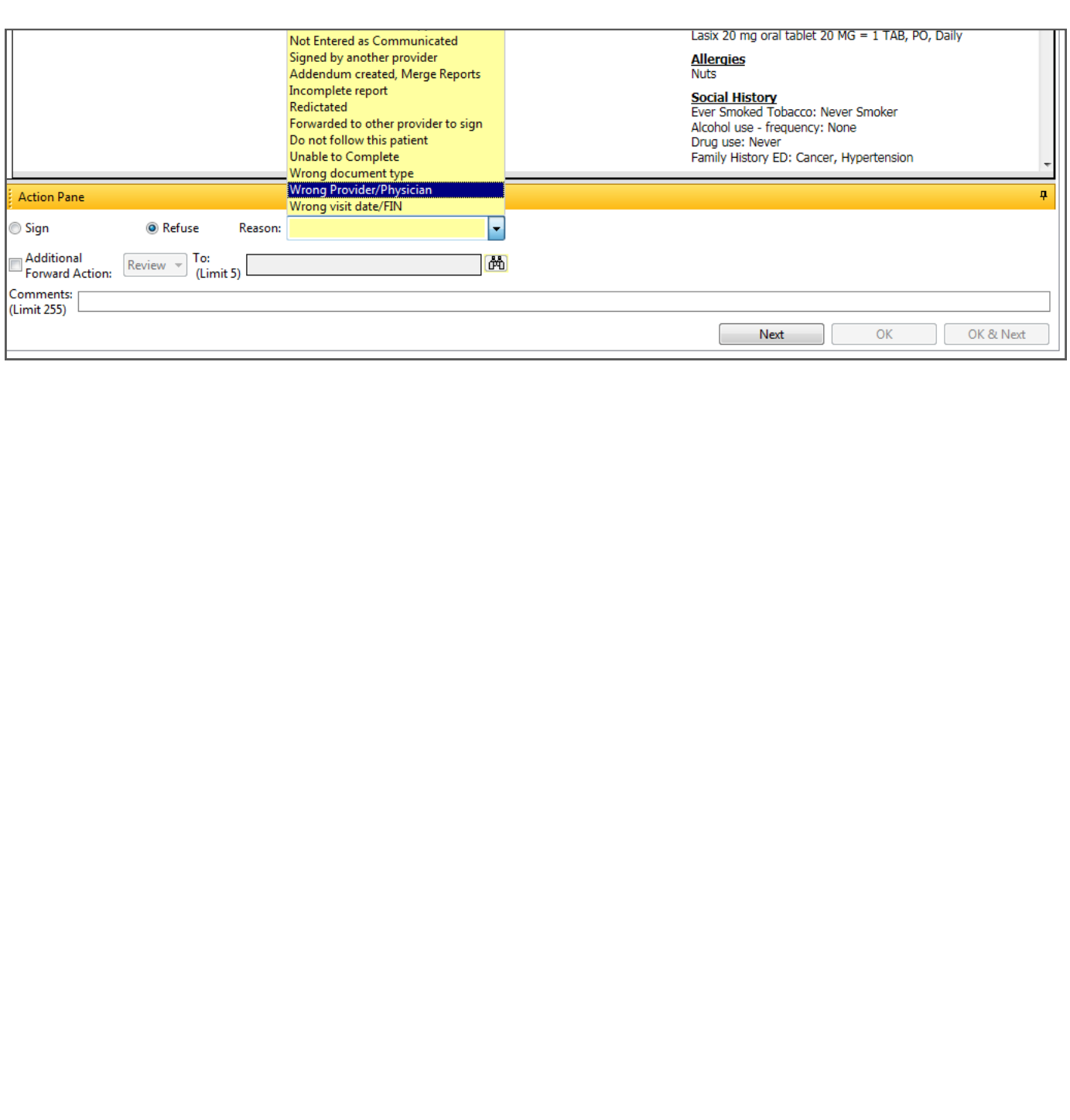

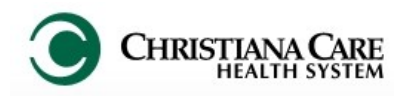

#### **MAU Workflow**

## **MAU Quick Orders**

The Quick Orders tab is a list of commonly ordered tests, procedures, medications and E&M charges. **Before completing an order, you must add a diagnosis.** 

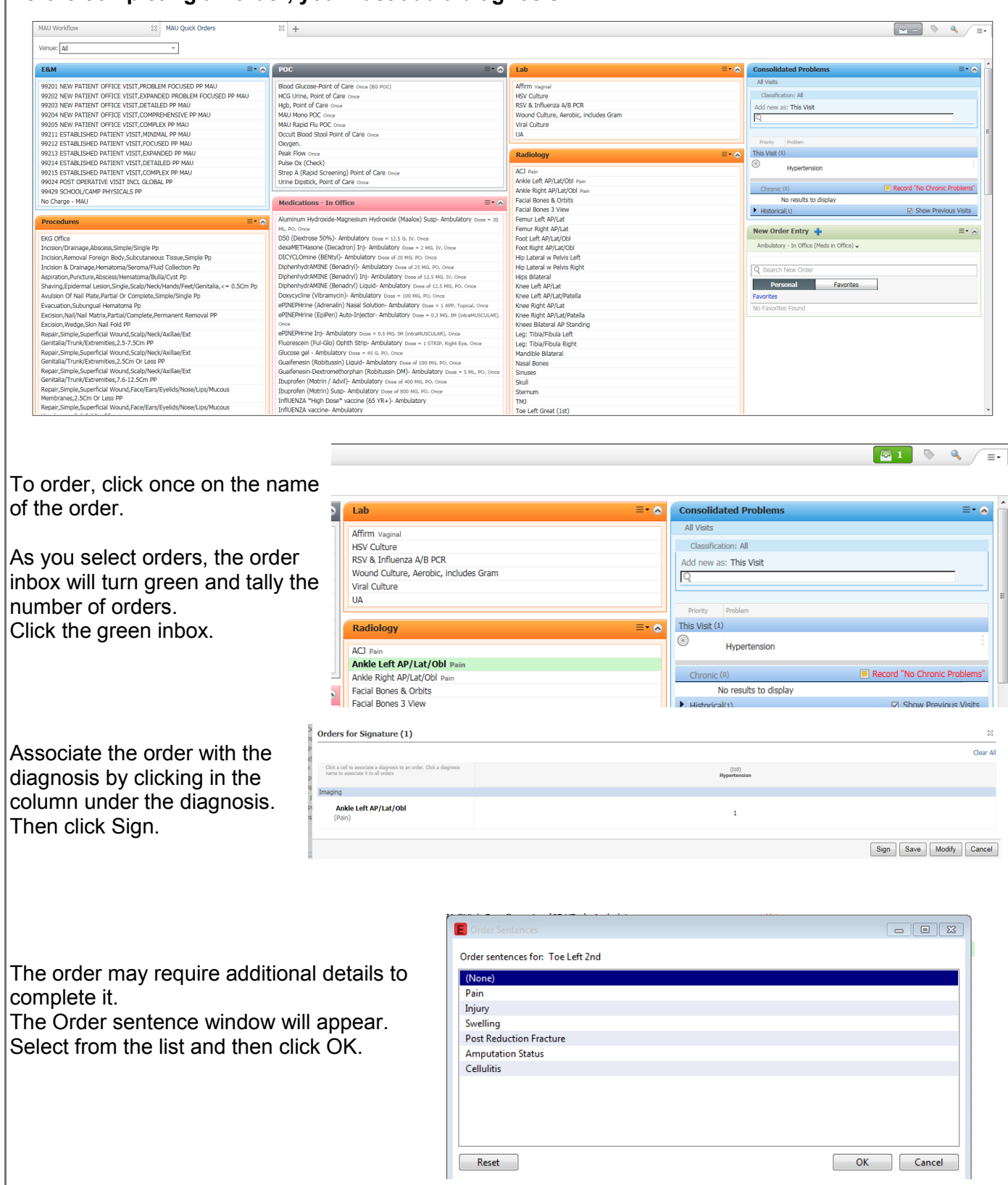

#### **EKG**

#### **Sync Patient Information on the EKG machine**

- 1. On the EKG machine, click the Orange tab.
- HR 81 AMBTESTITONE, CARDIOLOGYI 25mm/s 10mm/mV 300Hz AM12  $\overline{\mathbb{F}_1}$ **1**  $\lfloor \pi \rfloor$ ļш, <u>lav</u>  $av$ aV Õ **4 3**  $-201509:1$ 18-Nov-2015 12:49 MBTESTITONE, CARD 17200100213 CD Lncstr Pk

Print

- 2. Click the MWL (Modality Worklist) button.
- 3. Click on drop down next to query code and select location.
- 4. If the patient isn't displayed, click the Sync button. The Transmit screen will sync.
- 5. Highlight the patient name on the list.
- 6. In Operator box, type your 801#.
- 7. Select Done.

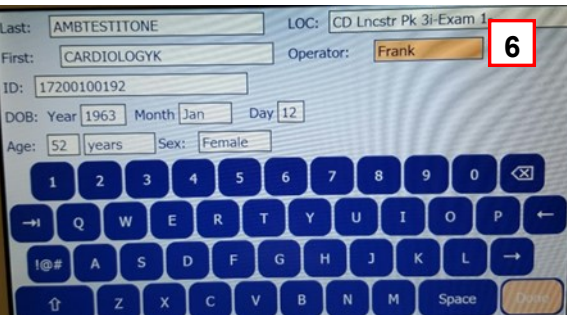

#### **Perform the EKG**

- 1. Attach the leads to the patient.
- 2. On the EKG machine, select the ECG button.

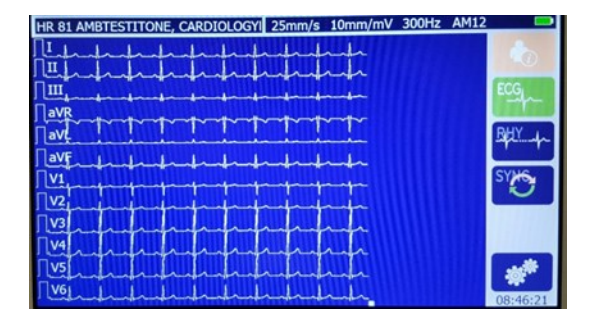

This begins capturing the EKG. It will display on the screen of the machine.

- 3. When you are satisfied with the EKG, click Transmit. The screen displays Transmission status 1 out of 1 EKG transmitted.
- 4. Click Done. This ends the EKG process.

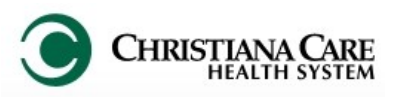

#### **Performing an EKG**

#### **Mark the EKG as completed in FirstNet**

- 1. In the toolbar above the Tracking Board, click the Cardiovascular button.
- 2. On the Cardiovascular work list, find your patient.
- 3. Click once to highlight.
- 4. In the Steps sections, the status should be Completed under the Status column.
- 5. Right mouse click on the word Completed.
- 6. Click Edit Performing Information.

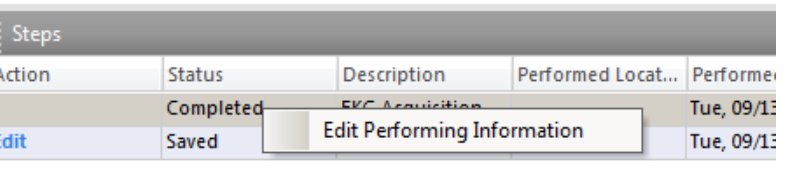

Cardiovascular

- 7. In the Modify Performed Step box, add your name under Provider, if not defaulted.
- 8. Select OK. The Tech name will display under Performed by.

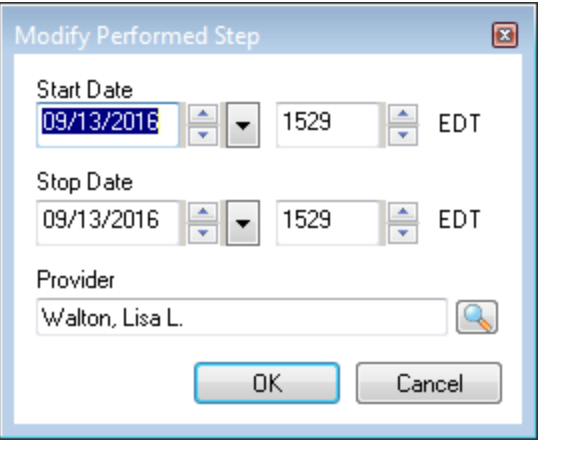

**EKG**  $1/1$  $1/0$ 

#### **Interpreting/ Signing the EKG**

The status of EKGs will be displayed in the EKG column of the Tracking Shell. The column shows the number of ordered tests/number completed tests.

1. Double click on the status of 1/1 to see the transmitted EKG.

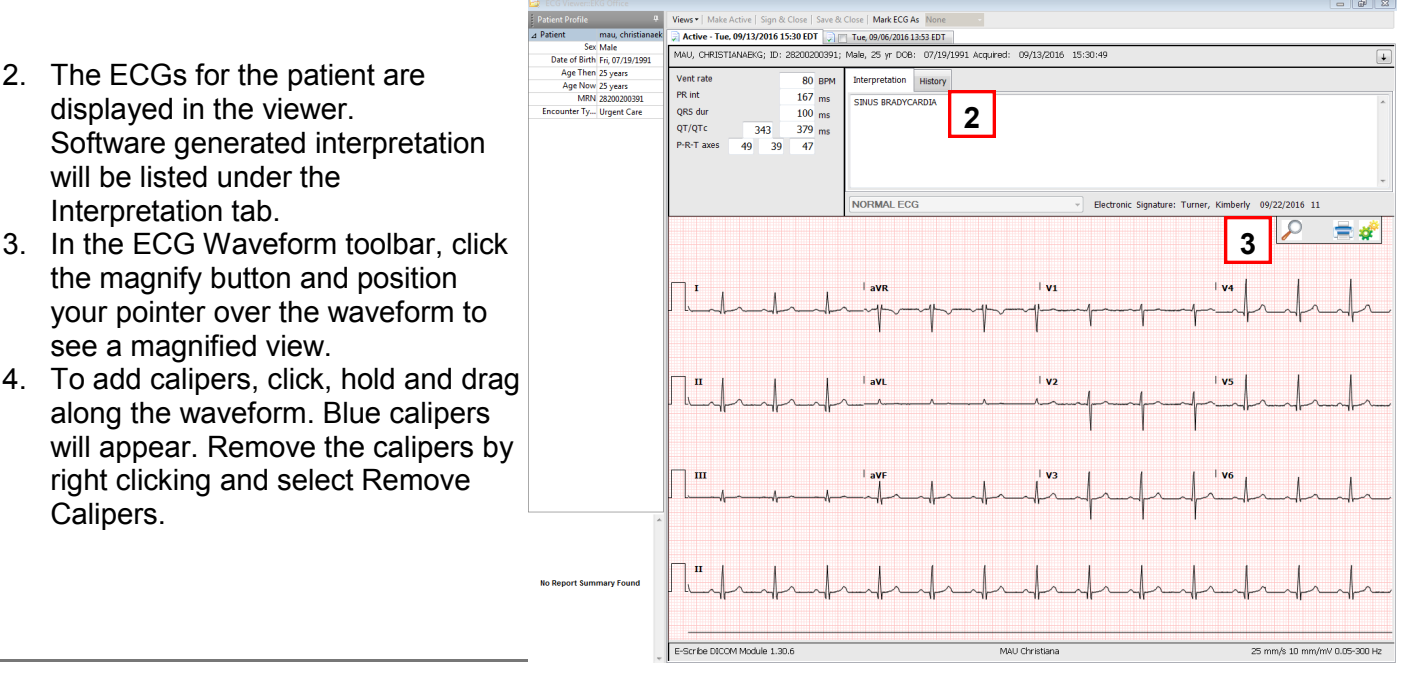

#### **Performing an EKG**

#### **Interpreting/ Signing the EKG**

- 5. To compare another ECG to the active ECG, check the box next to the previous.
- 6. Click the compare button. The previous EKG will be displayed under the current for comparison.

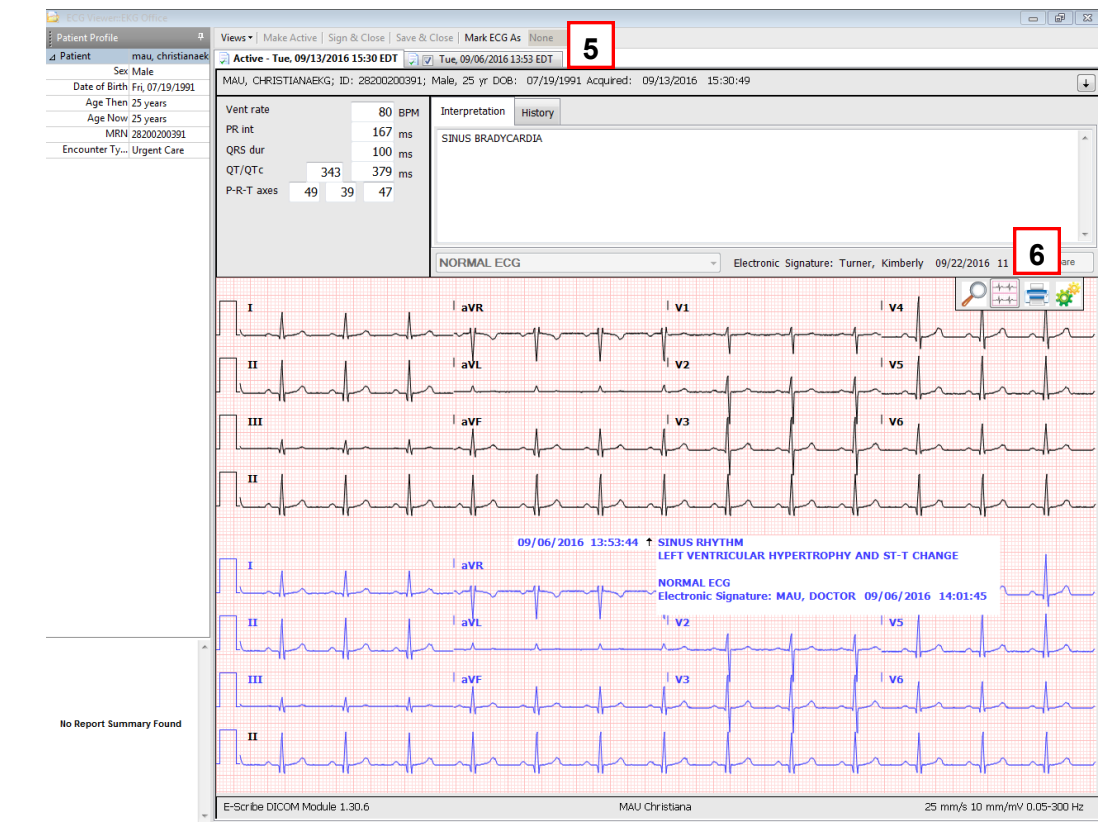

- 7. If necessary, edit the ECG interpretation in the Interpretation tab. Click the interpretation text to edit it directly. You can also view and edit information in the History tab.
- 8. You can also add a Normalcy indicator. Next to Mark ECG as, click the dropdown. Select from the list: None, Abnormal, Critical. Save as appropriate.
- 9. When you are done editing the ECG, click one of the following button options to save your changes and exit PowerChart ECG viewer:
	- Save and Close: Save the ECG and close PowerChart ECG viewer.
	- Ready to Sign and Close: Save the ECG as Ready to Sign and closes PowerChart ECG Viewer.
	- Sign and Close: Signs the ECG and closes PowerChart ECG Viewer.
	- Prelim and Close: performs a preliminary read on an ECG and closed PowerChart ECG viewer.
- 5. To change interpretation or add and addendum, right-click on the interpretation step and select Undo Completed.
- 6. Click the Print button to print the ECG (if needed).

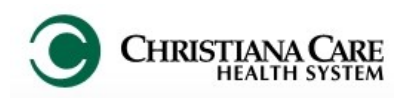

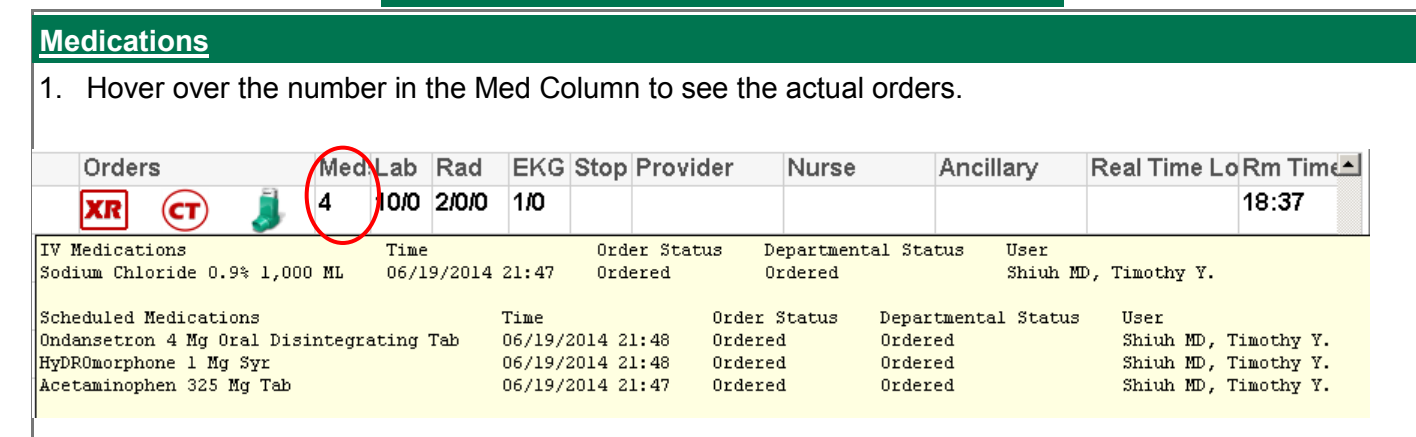

- 2. Double click in the **Meds** column to access MAR and see a list of all medications that were ordered.
- 3. Review orders before administering meds to patient. Confirm the medication you will administer matches what was ordered.

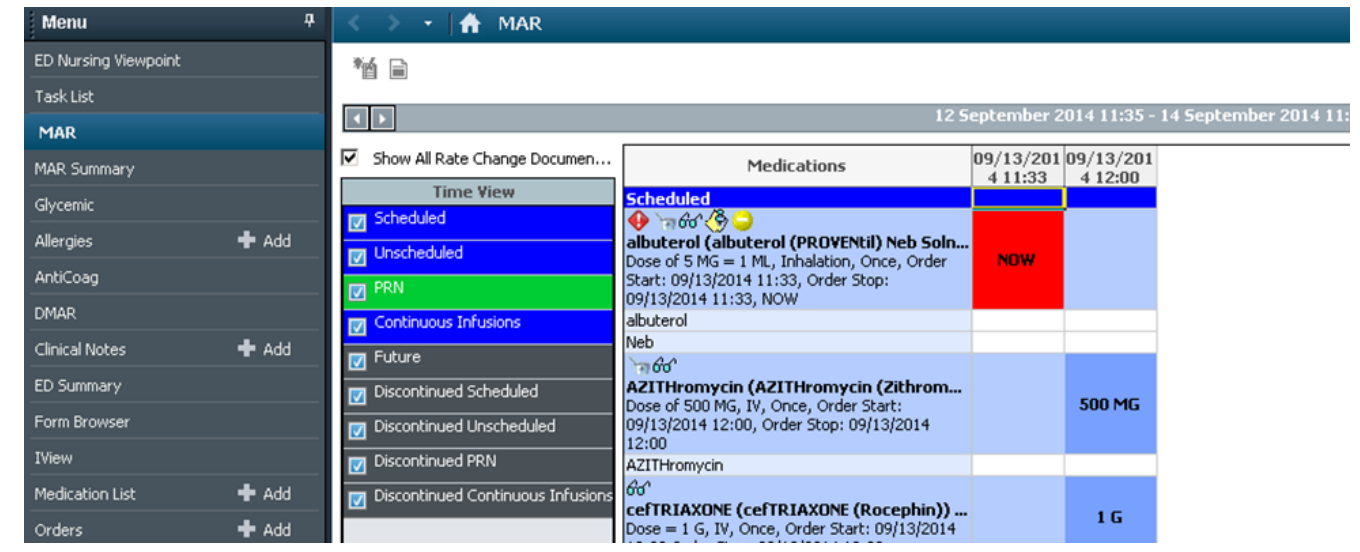

- 4. After giving the med, document administration directly from MAR. Double click on the time column (should be listed as NOW).
- 5. In the Medication window, complete any required details (depending on the medication, some fields may be yellow and must be completed prior to signing).
- 6. You can also document if the medication was not given. Check the box next to Not Given and select a reason from the list.
- 7. Click the green check mark to sign.

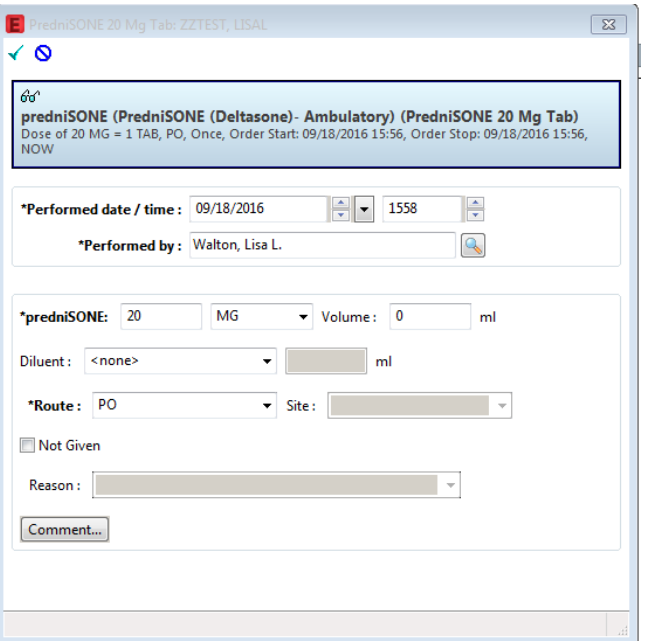

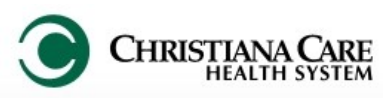

## FirstNet: MAU Providers **Example 19 Yersion:** 01 Eff: 09.20.16 Training Manual

Version: 01 Eff: 09.20.16 IT Training

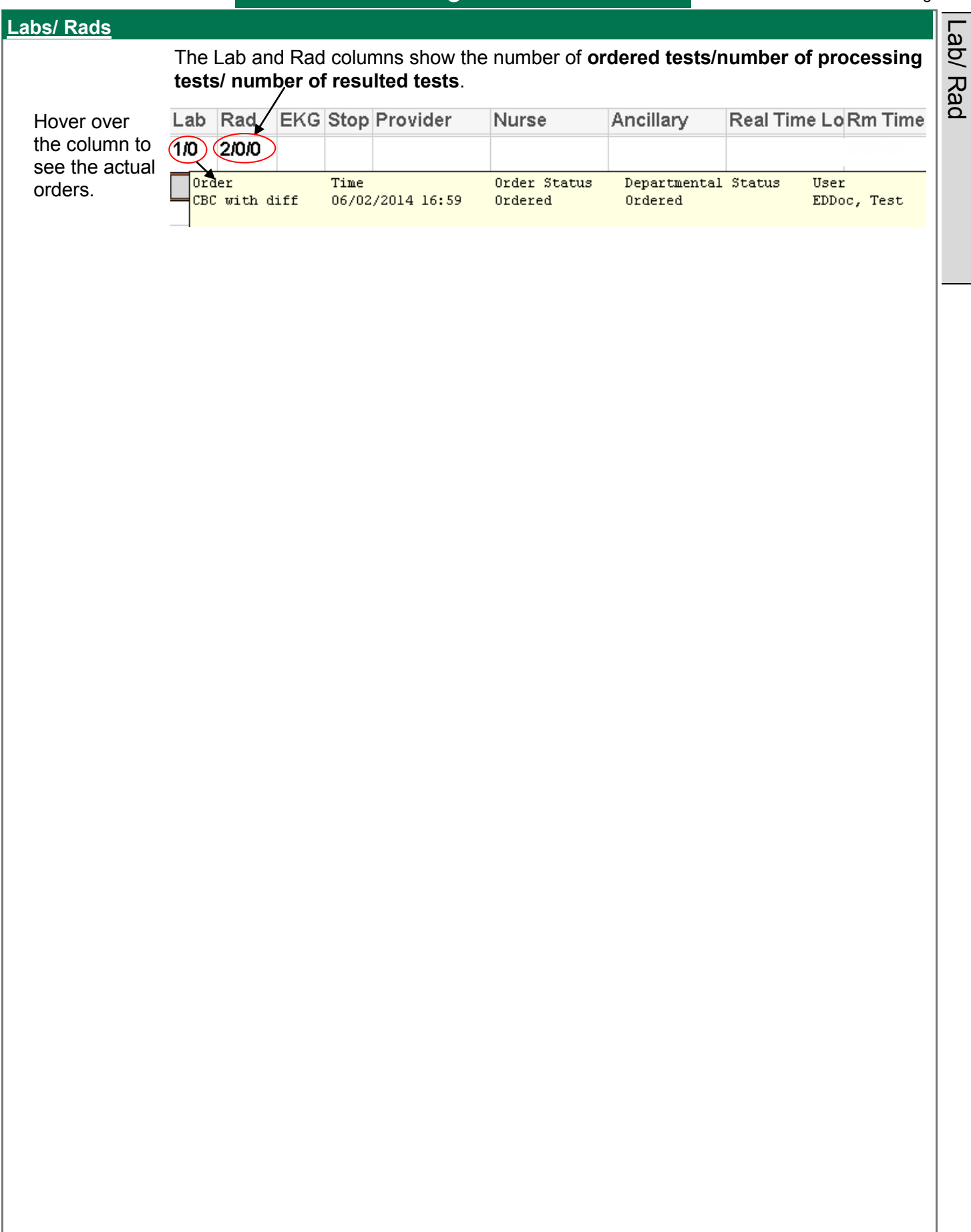

## FirstNet: MAU Providers<br>Replaces: Training Manual

#### **Discharge (Depart)**

- 1. From the FirstNet toolbar, right click on the patient you wish to discharge.
- 2. Click **Discharge Process.**
- 3. The Depart Process window opens.
- 4. Ensure all of the Depart items are completed (there is not yellow).
- 7. Print the Discharge Instructions by clicking Print.
- 8. Explain the Discharge Instructions to the patient and get signature for chart scan.
- 9. Click the pencil next to Discharge patient.
- 10. The patient will then drop from the First Net Tracking Board.

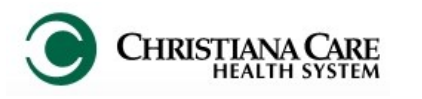

## FirstNet: MAU Providers **Example 19 Yersion: 01 Ltf: 09.20.16** Training Manual

#### **Results Callback Worklist**

Review the list and call patients who have abnormal lab results (from CCHS).

- 1. Click the Results Callback Worklist in the toolbar.
- 2. Under Facility, click the dropdown arrow and select the Facility for which you are reviewing results. Click Submit.
- 3. Under Nurse units, click the dropdown and select the unit. Click Submit.
- 4. Click the Update List button.
- 5. On the Callback List tab, the total number of patients will be displayed.
- 6. The Patient Name, Result, Status, Comments and last updated will be displayed in columns.
- 7. Each row is a different patient.
- 8. To document the call to the patient, click the right facing arrow next to the patient name.
- 9. Information about the patient's results and callback information displays.

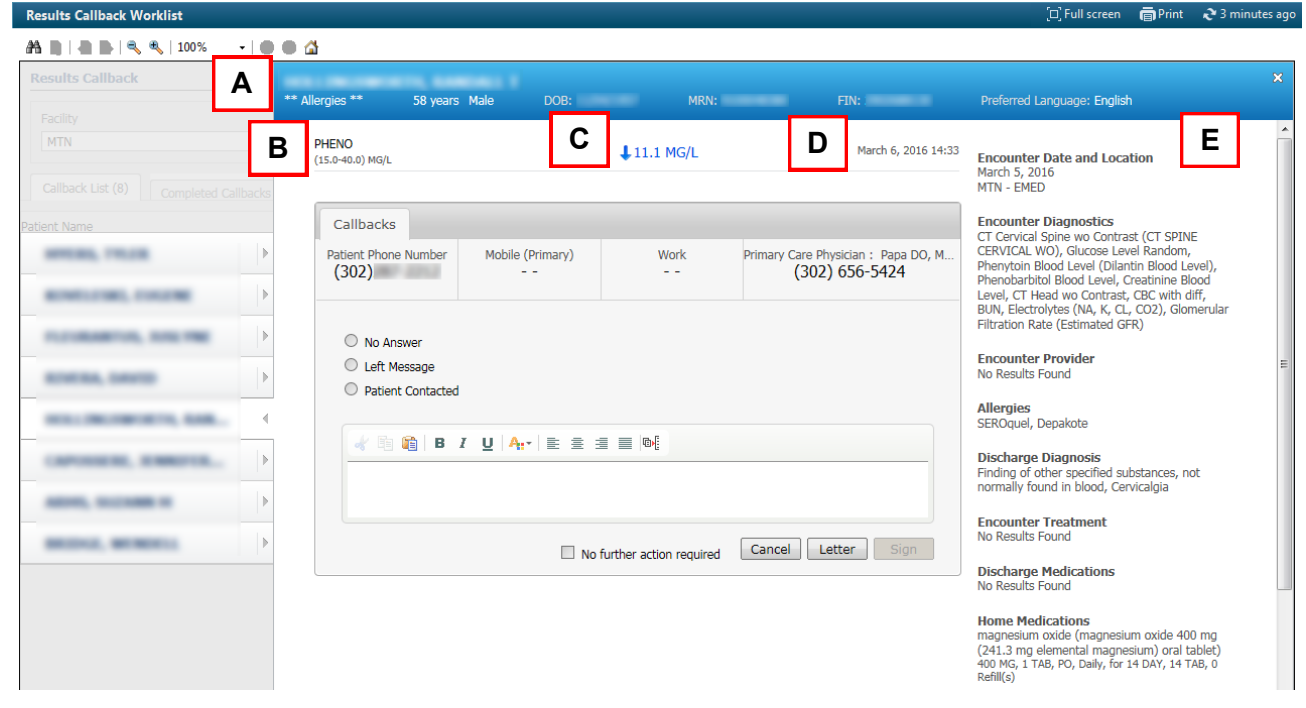

- A. The blue banner bar has information about the patient.
- B. The test name and normal range is listed
- C. Test result
- D. The date the test was completed is displayed.
- E. Encounter details are listed down the right side:

Encounter Date and Location Discharge Diagnosis

- Encounter Diagnostics Encounter Treatment
- Encounter Provider **Discharge Medications**
- Allergies **Home Medications**
- F. The Callbacks tab lists the patient's Phone numbers and the PCP name and phone number. Options to select are:
	- No Answer
	- Left message
	- Patient Contacted
	- A free text box allows you to add additional information.

If you contacted the patient, and nothing else is required, you can check the No further action required box. Then click Sign. The patient is removed from the list. You can see them on the Completed Callbacks tab.

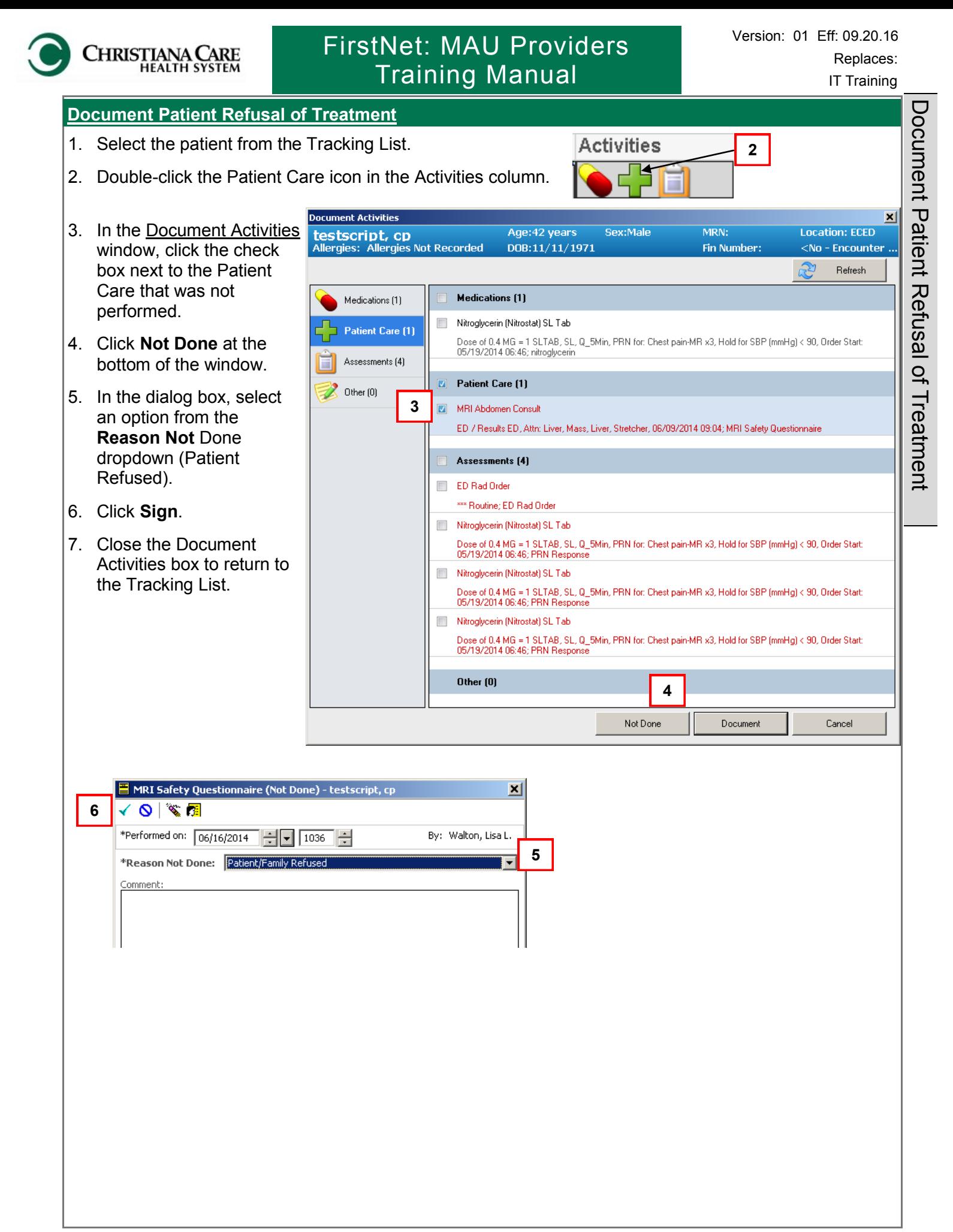